# **T ECHNICAL MANUAL**

# RoboSep™-S The Fully Automated Cell Separator

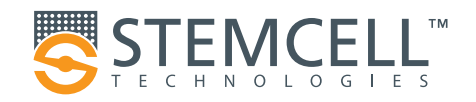

#### **Table of Contents**

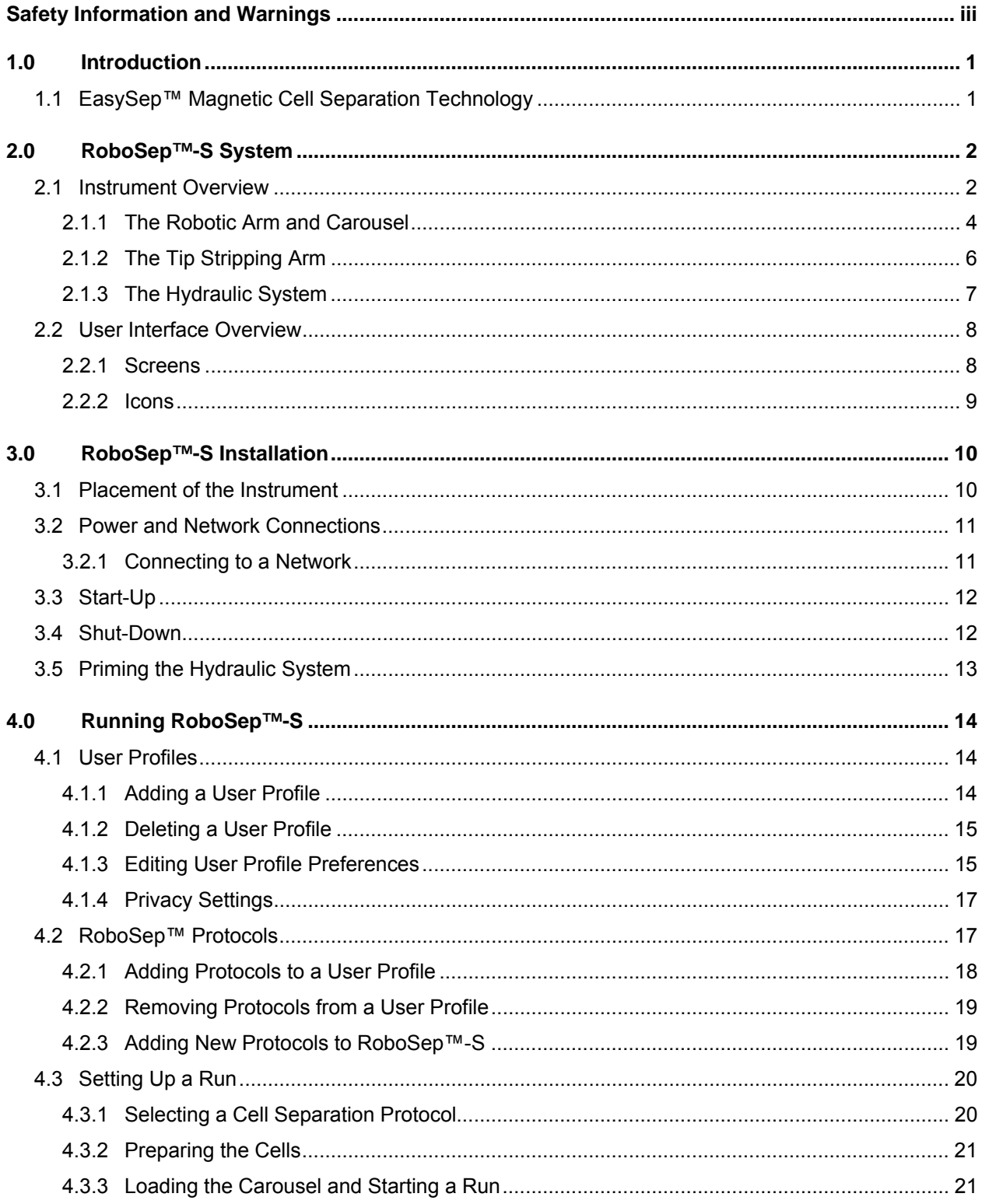

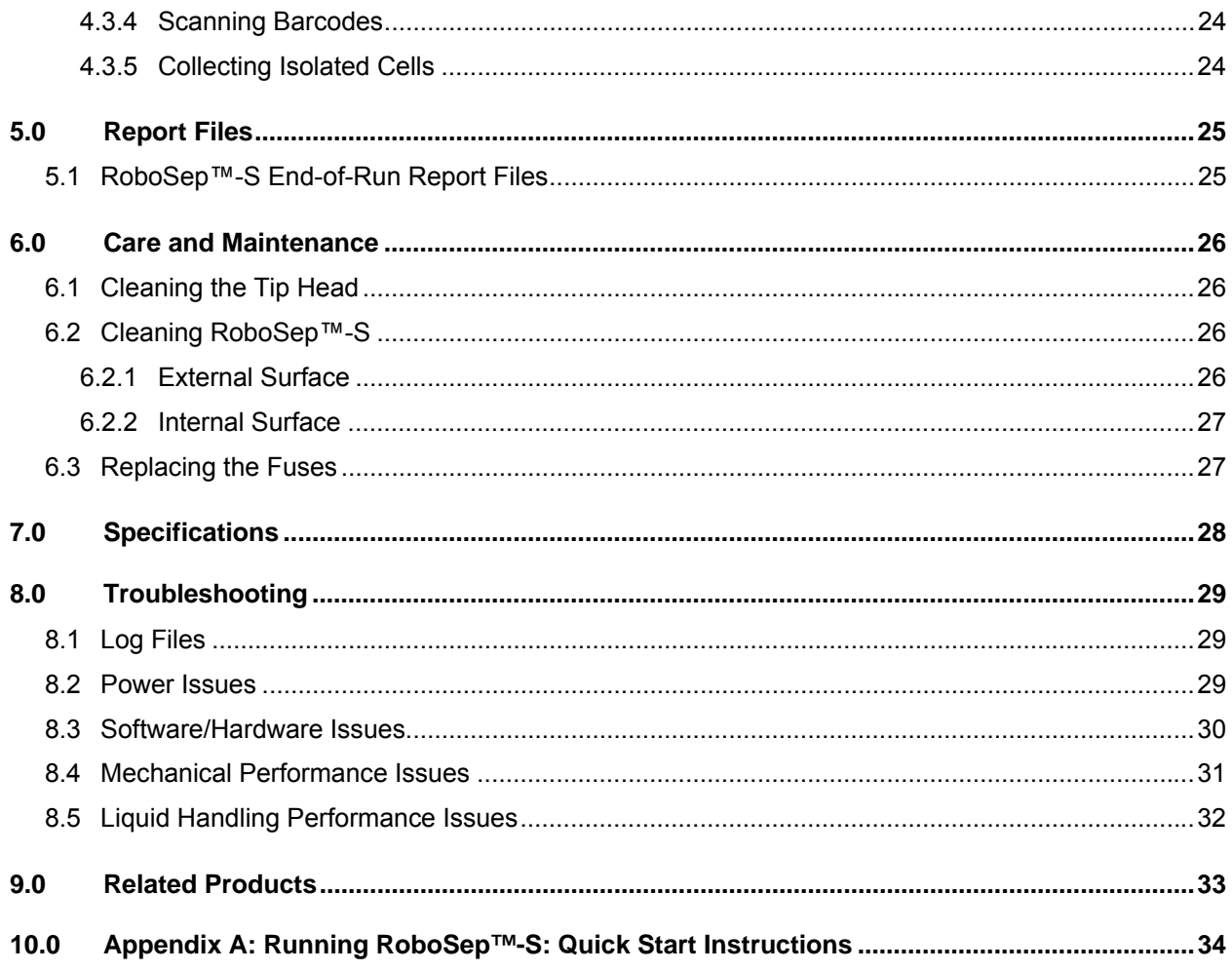

# Safety Information and Warnings

RoboSep™-S (Catalog #21000) must be operated by trained professionals and is intended for research use only. Not intended for human or animal diagnostic or therapeutic uses.

RoboSep™-S should be placed on a clean, flat surface free of any foreign objects or debris and insulated from excessive vibration. There should be at least 13 mm of clearance on each side of the instrument to ensure adequate cooling.

Always connect the power supply to a 3-prong, grounded AC outlet rated 2A 100 - 240V using the AC power cord provided with RoboSep™-S. Do not use an adapter to a two-terminal outlet. Before plugging the instrument in, be sure that two FB 1.6A 250V~ fuses are installed.

All electrical devices pose a risk of electric shock. To reduce this risk, do not open any covers that are fastened with screws. While RoboSep™-S is designed to withstand spills, do not allow fluids to enter the interior of the instrument. In the event of such a spill, switch off RoboSep™-S and disconnect the power cable before cleaning (section 6.2).

Operate RoboSep™-S at 15 - 30°C, in an environment with a relative humidity of 20 - 85%. RoboSep™-S should be used indoors only. RoboSep™-S does not require placement in a biohazard safety cabinet and is not specified for use inside an incubator or cold room. Protect the instrument against dust and moisture. Do not exert excess pressure or use sharp objects on the touchscreen.

EasySep™ magnets on the RoboSep™-S carousel generate strong magnetic fields. Keep away from pacemakers, watches, or other objects that respond to magnetic fields.

RoboSep™-S weighs 22 kg (48.5 lb). Exercise caution when moving RoboSep™-S. It is recommended that two people are present to lift or move the instrument safely.

This device complies with Part 15 of the FCC Rules. Operation is subject to the following two conditions: (1) this device may not cause harmful interference, and (2) this device must accept any interference received, including interference that may cause undesired operation.

In case of malfunction, call STEMCELL Technologies Inc. for service. Servicing performed by anyone other than an authorized STEMCELL Technologies representative will void the warranty associated with RoboSep™-S. There are no user-serviceable parts inside the instrument and the outer casing should never be removed.

RoboSep™-S is manufactured and distributed by STEMCELL Technologies Inc., 570 West 7th Avenue, Suite 400, Vancouver BC, Canada V5Z 1B3. Call 1-604-877-0713 or toll-free 1-800-667-0322 within North America.

STEMCELL Technologies is not responsible for any injury or damage caused by the use of this instrument for purposes other than those for which it is intended, or by modifications of the instrument or software not performed by an authorized STEMCELL Technologies representative.

### 1.0 Introduction

RoboSep™-S is the second generation of RoboSep™, a fully-automated cell separator based on column-free EasySep™ technology. EasySep™ is an immunomagnetic cell separation technology that enables both positive and negative selection of desired cells from virtually any species, sample source or size. Using an integrated color touchscreen, RoboSep™-S can be programmed to separate cells from up to four samples simultaneously and can also sequentially isolate different cell types from the same sample. The user simply loads the cell sample and reagents into the carousel and starts the experiment. RoboSep™-S automatically executes the EasySep™ immunomagnetic labeling and magnetic separation steps using disposable pipette tips, eliminating cross-contamination. After completion of the cell separation cycle, the cells of interest are immediately available for any application.

### 1.1 EasySep™ Magnetic Cell Separation Technology

EasySep™ is a powerful immunomagnetic cell separation procedure that combines the specificity of monoclonal antibodies with the simplicity of a column-free magnetic system. EasySep™ can be used as either a negative or a positive selection approach to purify your cells of interest.

For **EasySep™ negative selection** applications, unwanted cells are targeted for depletion using a cocktail of monoclonal antibodies directed against specific cell surface antigens. The labeled unwanted cells are then cross-linked to EasySep™ magnetic particles. The sample tube containing the cells is placed in a specially designed EasySep™ magnet. The desired (unlabeled) cells are removed either by inversion of the magnet (manual EasySep™) or by pipetting off (RoboSep™-S) the supernatant.

With **EasySep**™ **positive selection**, highly purified cells are obtained by targeting the cells of interest with monoclonal antibodies directed against one or more specific cell surface antigens. These targeted cells are cross-linked to EasySep™ magnetic particles. The sample tube containing the cells is then placed directly in a specially designed EasySep™ magnet. The cells that are not bound to the magnetic particles are removed either by inversion of the magnet (manual EasySep™) or by pipetting off (RoboSep™-S) the supernatant. Unlike larger particles used with other cell separation systems, the EasySep™ magnetic particles used in positive selection procedures do not interfere with subsequent flow cytometric analysis and do not need to be removed.

## 2.0 RoboSep™-S System

#### 2.1 Instrument Overview

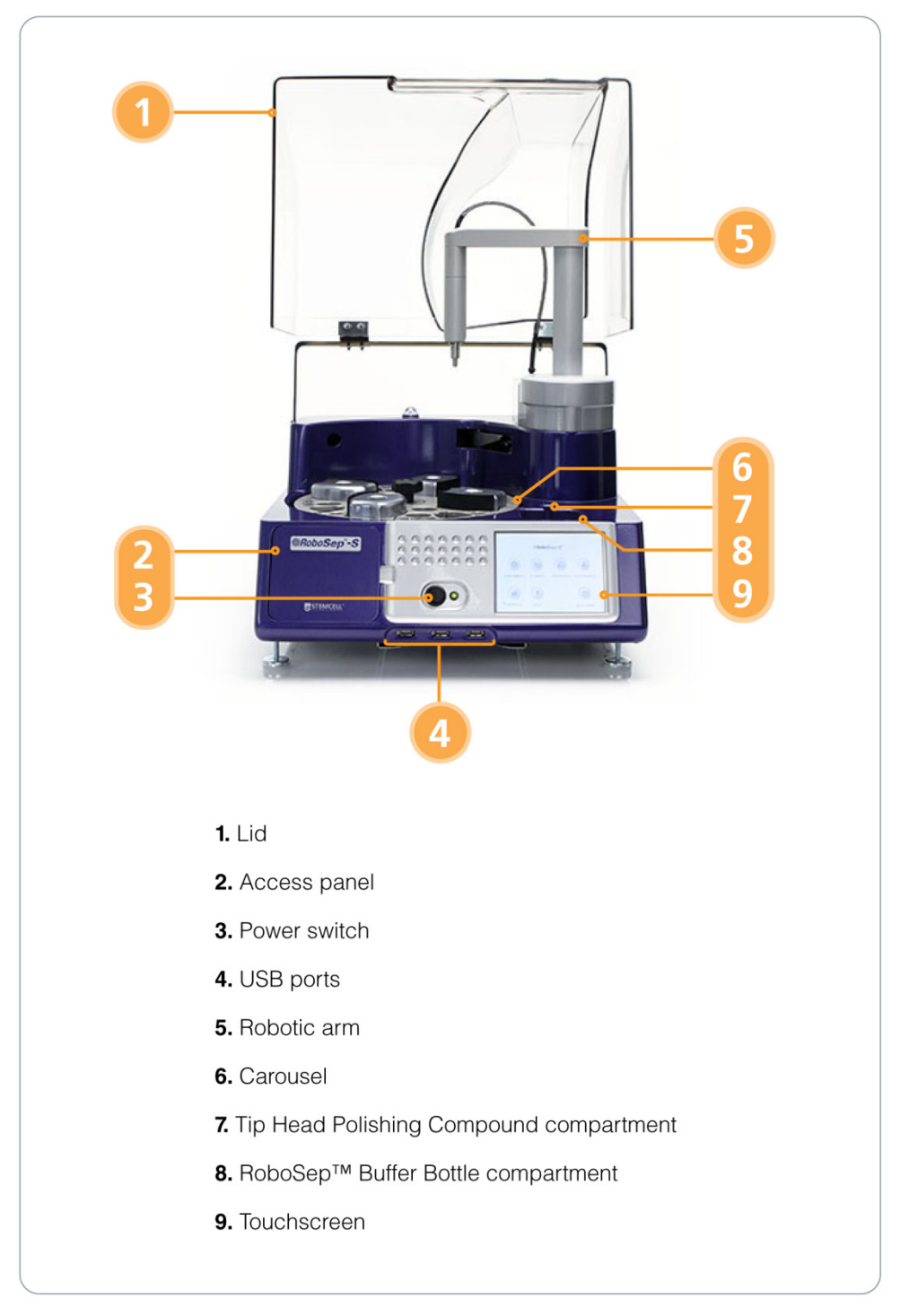

**Figure 1. Front View of RoboSep™-S with the Lid Open.** 

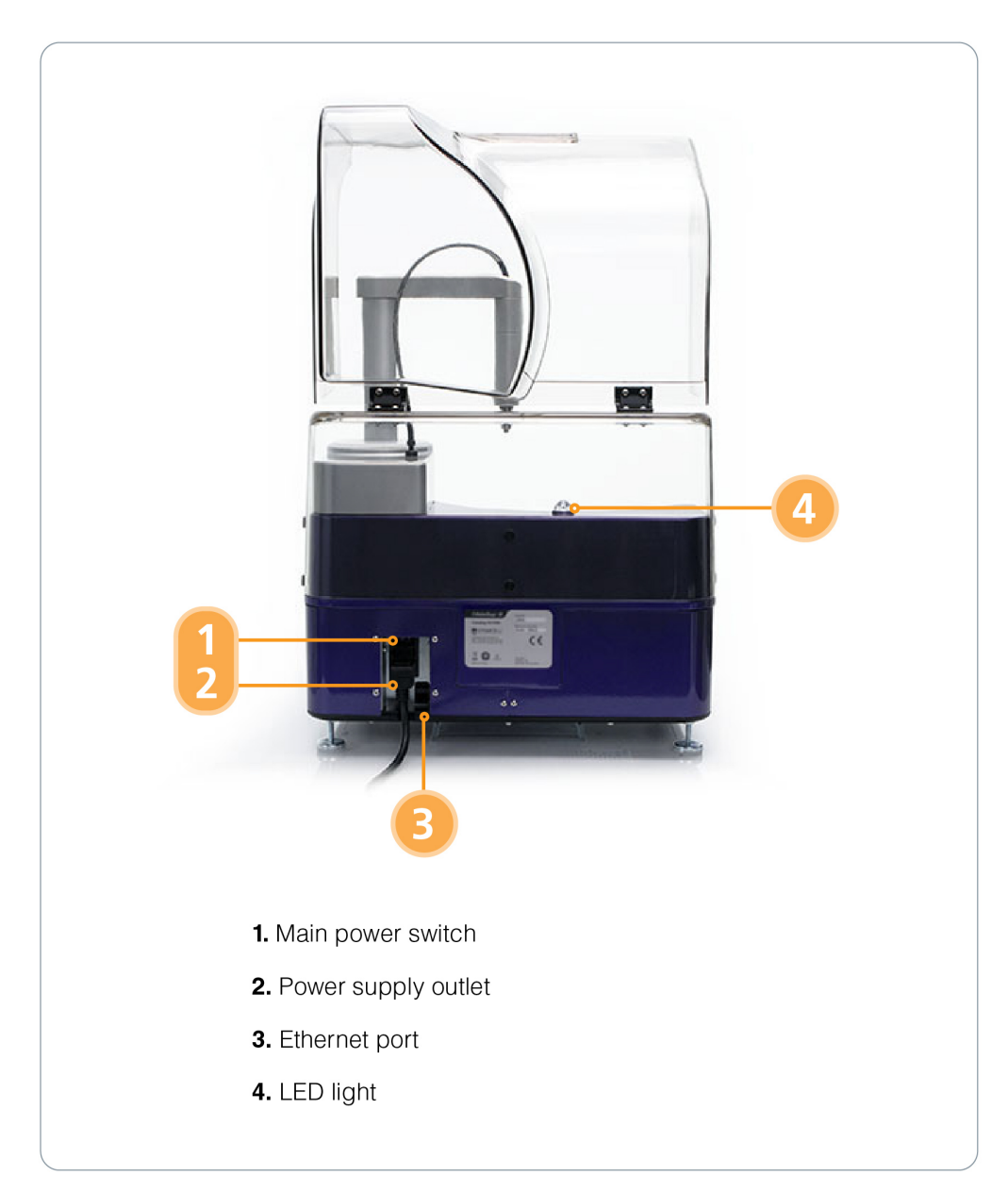

**Figure 2. Back View of RoboSep™-S with the Lid Open.** 

RoboSep™-S is an instrument comprised of four main mechanical components operated under computer control (Figure 1):

- Robotic Arm
- Carousel
- Tip Stripping Arm (not shown)
- Hydraulic System (behind access panel)

With these systems acting in concert, RoboSep™-S performs the following actions to automate EasySep™ cell separation protocols:

- Accurate dispensing of magnetic labeling reagents into cell samples using disposable 1 mL tips
- Mixing and transfer of the sample between tubes using disposable 5 mL tips
- Transfer of buffer solution from the buffer bottle to tubes on the carousel using disposable 5 mL tips
- Simultaneous tracking of incubation times for all separation protocols

RoboSep™-S automatically executes all actions required to process up to four samples, with the flexibility to simultaneously perform different types of separations.

#### 2.1.1 The Robotic Arm and Carousel

#### **The Robotic Arm**

The robotic arm (Figure 3A) moves both vertically and rotationally. The stainless steel tip head at the end of the arm is used to pick up pipette tips from the RoboSep™ Filter Tip Rack (Figure 3B). A custom, single-use RoboSep™ Filter Tip Rack contains all the disposable pipette tips necessary to process a single sample.

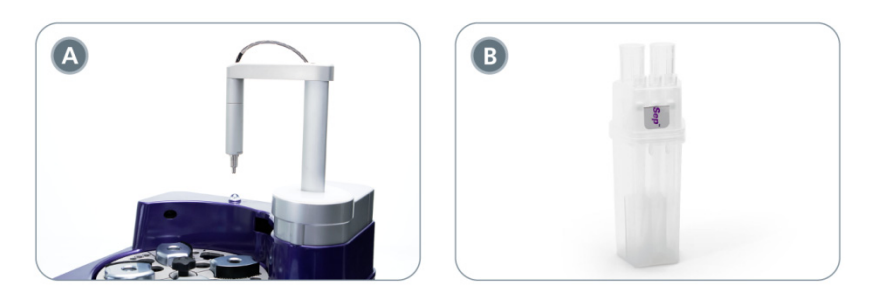

**Figure 3. (A) The Robotic Arm and (B) RoboSep™ Filter Tip Rack.** Note that the lid of the RoboSep™ Filter Tip Rack needs to be removed prior to use.

The robotic arm picks up 1 mL and 5 mL disposable pipette tips from the tip rack using a unique stepped tip head (Figure 4). This dual tip capability enables RoboSep™-S to accurately dispense volumes from 12.5 µL up to 10 mL. Fluids are dispensed below the level of the sample liquid to minimize aerosol contamination.

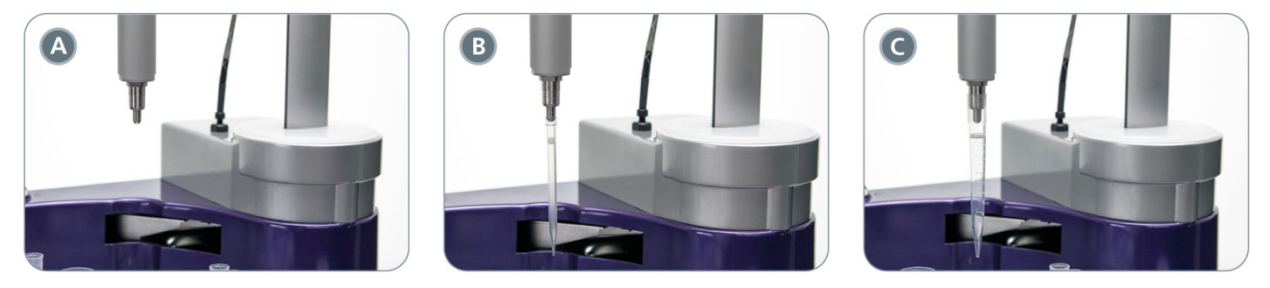

**Figure 4. The Tip Head on the Robotic Arm.** The tip head (A) before picking up a tip and after picking up a disposable (B) 1 mL and (C) 5 mL tip.

#### **The Carousel**

The carousel is divided into four quadrants, with each quadrant defining the minimum functional area for processing a single sample (Figure 5). Up to four different samples can be processed simultaneously.

Each quadrant is numbered on the carousel and can accommodate the following:

- 1 x 14 mL sample tube
- 1 x "The Big Easy" EasySep™ magnet containing a 14 mL separation tube. Ensure that a magnet shield is placed on "The Big Easy" EasySep™ magnet and that it faces the 14 mL sample tube.
- Up to 3 x EasySep™ reagent vials. Symbols on the carousel correspond to the following:
	- ∆ = Magnetic Particles
	- $\Box$  = Selection Cocktail
	- $\circ$  = Primary Antibody (if required)
- 1 x RoboSep™ Filter Tip Rack
- 2 x 50 mL tubes

*Note: Falcon® 14 mL Polystyrene Round-Bottom Tubes (Corning®, Catalog #352057) and Falcon® 50 mL Conical Tubes (Corning®, Catalog #352070) are recommended.* 

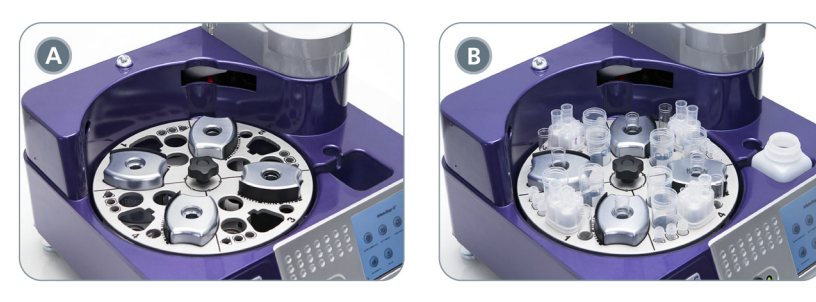

**Figure 5. The Carousel.** All Four Quadrants (A) empty and (B) loaded.

#### **Homing the Robotic Arm and Carousel**

RoboSep™-S tracks the position of the robotic arm and carousel relative to physical markers on the carousel called homing flags. A home position is registered when an optical sensor detects a passing homing flag. The carousel homing flag is visible as a black projection on the bottom plate of the carousel (Figure 6). Homing of the carousel and robotic arm is performed automatically at start-up, at the beginning of each cell isolation protocol and after the instrument has been paused during a run.

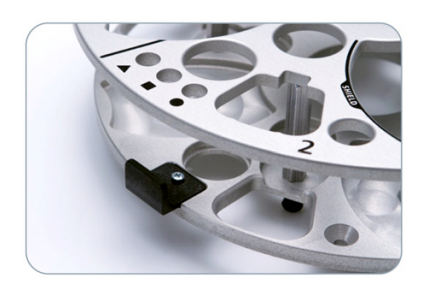

**Figure 6. The Carousel Homing Flag.** 

To ensure accurate homing, it is essential that the arm and carousel are not obstructed while RoboSep™-S is performing a cell separation protocol. To prevent such disruptions, RoboSep™-S operates with a transparent lid over the arm and carousel. If the lid is opened during operation, the instrument will complete its current action and pause. Once the lid is closed, RoboSep™-S will automatically execute a homing sequence and resume the cell separation protocol where it left off.

#### 2.1.2 The Tip Stripping Arm

The disposable tips are returned to the same tip rack after each use. This eliminates the need for a separate waste area on the instrument and facilitates easy clean-up after a run by allowing the entire tip rack to be disposed of. RoboSep™-S uses the tip stripping arm to remove (i.e. strip) tips from the tip head once they have been used. Figure 7 illustrates the automated 5 mL pipette tip stripping process.

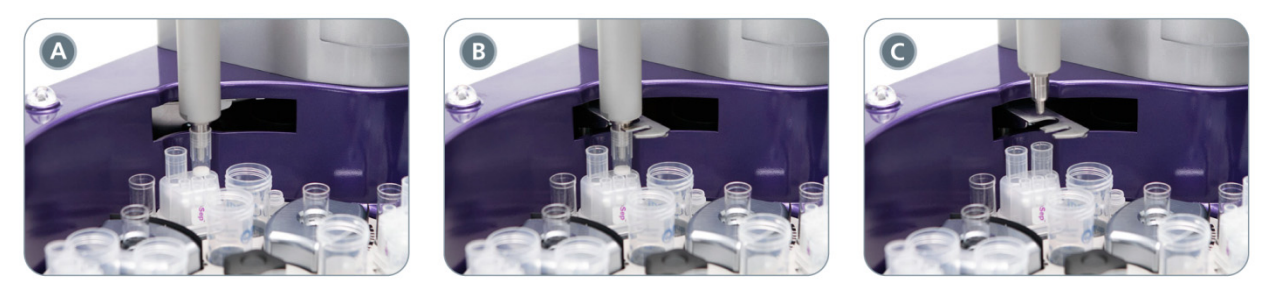

**Figure 7. The Tip Strip Process.** (A) The robotic arm places the used 5 mL tip partly back into the tip rack. (B) The tip stripping arm swings out to engage the tip head just above the 5 mL tip. (C) The robotic arm moves up and the tip fully falls into the tip rack.

#### **Tip Strip Failures**

In some cases RoboSep™-S may be unable to strip a pipette tip from the tip head. If RoboSep™-S detects a tip strip failure, a dialog box will appear and the instrument will beep and the LED light (Figure 2) will flash. Selecting the Resume button will prompt RoboSep™-S to try stripping the tip again. If RoboSep™-S cannot successfully strip the tip, this step should be done manually.

*Note: If a tip strip failure occurs, the tip head may need to be cleaned as described in section 6.1.* 

#### 2.1.3 The Hydraulic System

The hydraulic system uses sterile deionized water driven by a positive displacement piston pump. The pipette handling tip head is connected to a hydraulic fluid bottle containing sterile deionized water located behind the front access panel of RoboSep™-S (Figure 1). The only visible part of this system is the tubing running from the console to the robotic arm.

The hydraulic fluid does not make contact with samples or reagents, and because it is deionized water, it is less damaging to the piston seal than salt solutions or buffers. Therefore the RoboSep™-S pump has a substantially longer operating life than the seals on syringe pumps used in other instruments and does not require any user maintenance. The use of water as a hydraulic fluid instead of air allows for accurate highspeed dispensing: the water effectively acts as an incompressible extension of the pump piston, allowing the system to operate with a dead air volume similar to that of a manual pipette.

The hydraulic fluid bottle should be refilled periodically (section 3.5). To reduce the chance of the hydraulic tubing becoming clogged with microbial growth, sterile deionized water should be used.

*Note: RoboSep™-S will automatically monitor the volume of deionized water in the hydraulic fluid bottle and a dialog box will notify you if priming is required (section 3.5).* 

### 2.2 User Interface Overview

#### 2.2.1 Screens

The Home screen allows you to access six different screens and contains the <sup>16</sup> [Power] button for shutting down the instrument (Figure 8).

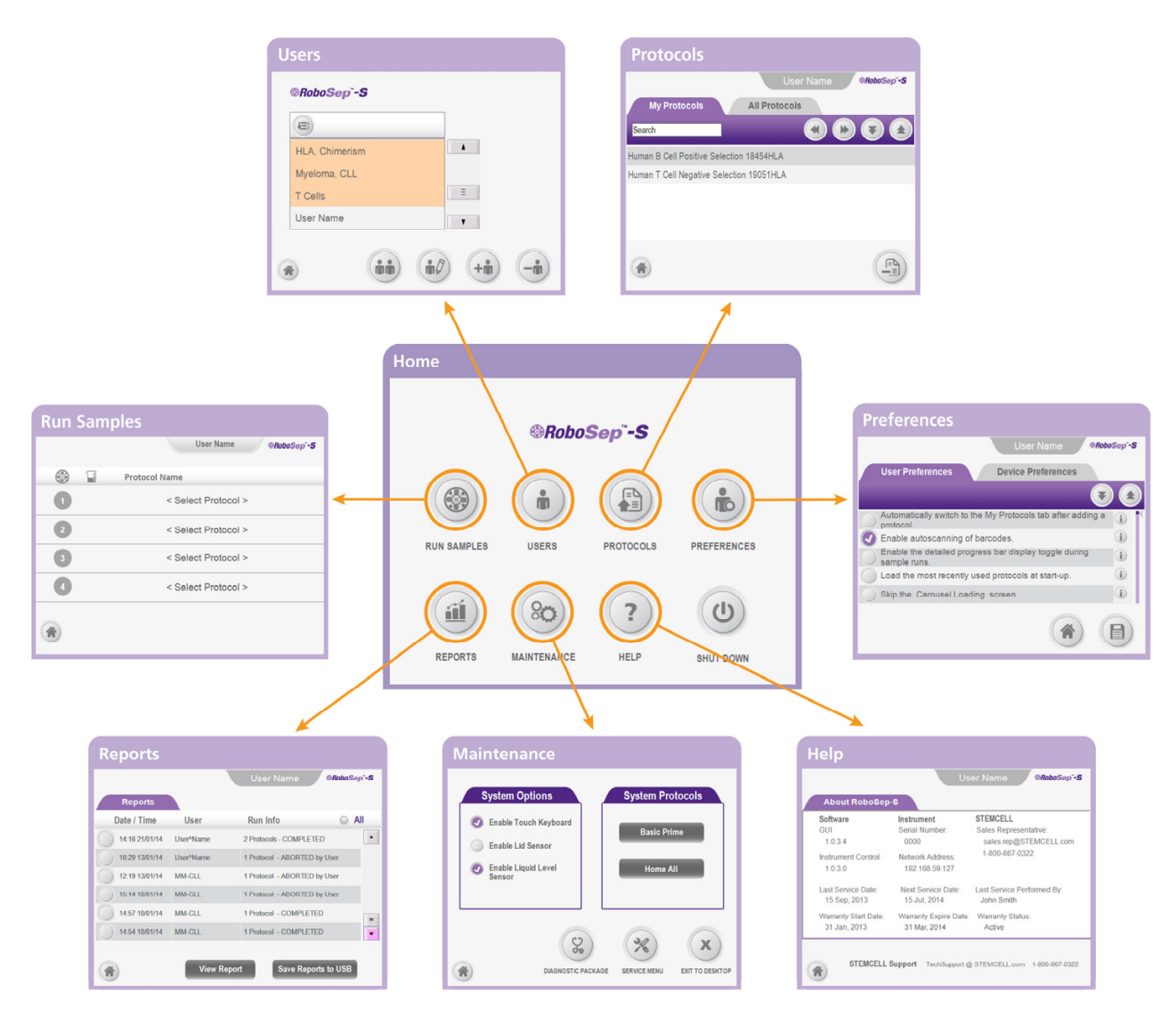

**Figure 8. Screens Accessed from the Home Screen.** 

STEMCELL TECHNOLOGIES INC.'S QUALITY MANAGEMENT SYSTEM IS CERTIFIED TO ISO 13485 MEDICAL DEVICE STANDARDS. FOR RESEARCH USE ONLY. NOT INTENDED FOR HUMAN OR ANIMAL DIAGNOSTIC OR THERAPEUTIC USES.

#### 2.2.2 Icons

A list of all icons used in RoboSep™-S is described in Table 1.

**Table 1. Icons Used in the RoboSep™-S User Interface.** 

| <b>ICON</b>                        | <b>DESCRIPTION</b>                                                   | <b>ICON</b>                                                      | <b>DESCRIPTION</b>                                                                         |
|------------------------------------|----------------------------------------------------------------------|------------------------------------------------------------------|--------------------------------------------------------------------------------------------|
| 省                                  | Navigates to the Home screen                                         | (面)                                                              | Delete                                                                                     |
| $\circledS$                        | Carousel/quadrants numbers or<br>navigates to the Run Samples screen | $\begin{pmatrix} 1 \\ 0 \\ 1 \end{pmatrix}$                      | Navigates to the Protocols so                                                              |
|                                    | Scroll up                                                            | $\begin{pmatrix} 1 \\ 1 \\ 1 \end{pmatrix}$                      | Add protocols from the All Pr<br>to the My Protocols tab                                   |
| $(\mathbf{v})$                     | Scroll down                                                          | $\Xi$                                                            | Remove protocols from the<br>My Protocols tab                                              |
|                                    | Scroll left                                                          |                                                                  | Protocols added from the All<br>tab to the My Protocols tab (<br>in the All Protocols tab) |
| $\left\vert \cdot \right\rangle$   | Scroll right                                                         | $\left( \blacktriangleright \right)$                             | Load next quadrant                                                                         |
| or                                 | Selected option                                                      |                                                                  | Run protocols                                                                              |
|                                    | Unselected option                                                    | $H\left( \frac{1}{2} \right)$                                    | Barcode scanner                                                                            |
| $\equiv$                           | Currently saved                                                      | $\circledcirc$                                                   | Run in progress                                                                            |
| $\blacksquare$                     | To save                                                              | $\blacksquare$                                                   | Pause run                                                                                  |
| $\bigtriangledown$                 | Move to next step                                                    | X)                                                               | Stop protocol                                                                              |
| $\leftarrow$                       | Go to previous screen                                                | A                                                                | Unload                                                                                     |
| $\frac{1}{10}$                     | Navigates to the Users screen                                        | $(+\frac{1}{2})$                                                 | Add USB drive                                                                              |
| $+\frac{1}{10}$                    | Add user profile                                                     | $\odot$                                                          | Additional information                                                                     |
| ùù)                                | Copy user profile                                                    | $\mathbf{ii}$ )                                                  | Navigates to the Reports scr                                                               |
| $(-\hat{\mathfrak{m}})$            | Delete user profile                                                  | $\left( 2\right)$                                                | Navigates to the Help screer                                                               |
| $\mathring{\mathfrak{m}}(\vec{U})$ | Edit user profile                                                    | $\left(\begin{smallmatrix} 0 \\ 0 \\ 0 \end{smallmatrix}\right)$ | Diagnostic Package                                                                         |
| $\triangle$ )                      | Navigates to user preferences screen                                 | $\mathscr{R}$                                                    | Service menu                                                                               |
| $\overline{L}$                     | Sort from A to Z                                                     | $\omega)$                                                        | Power                                                                                      |
| <b>任</b>                           | Sort from Z to A                                                     |                                                                  |                                                                                            |
|                                    |                                                                      |                                                                  |                                                                                            |

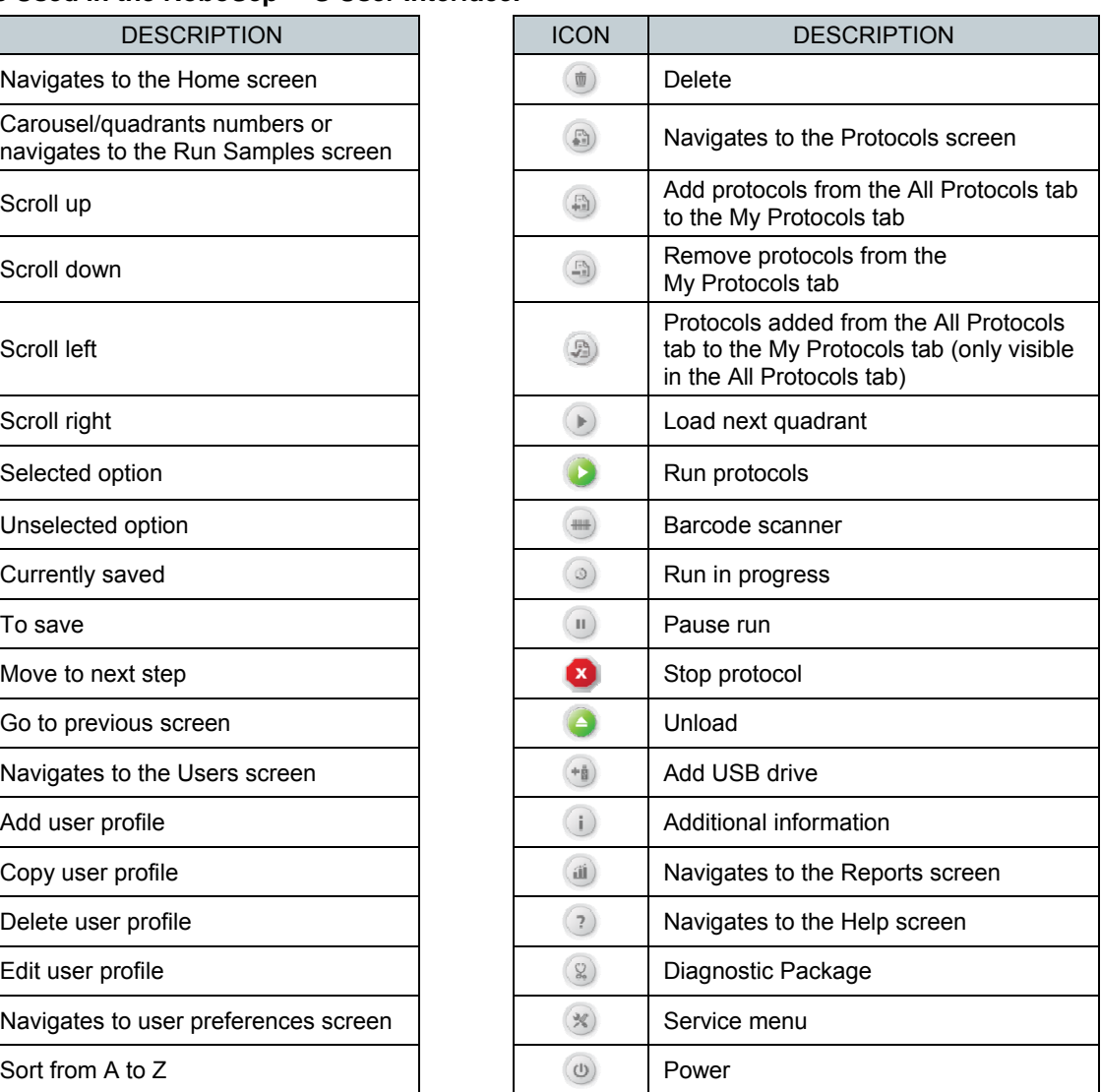

# 3.0 RoboSep™-S Installation

Successful operation of RoboSep™-S requires correct installation. An authorized STEMCELL Technologies representative will be present to help you unpack, connect and install the instrument. They will also provide your laboratory's staff with training on the proper operation of RoboSep™-S.

### 3.1 Placement of the Instrument

RoboSep™-S should be placed on a clean, flat surface free of any foreign objects or debris and insulated from excessive vibration. There should be at least 13 mm of clearance on each side of the instrument to ensure adequate cooling. RoboSep™-S is not specified for use inside an incubator or cold room. See section 7.0 for detailed RoboSep™-S specifications.

It is recommended to operate RoboSep™-S with the lid in place to prevent accidentally interfering with the operation of the robotic arm.

RoboSep™-S is designed to fit in chemical hoods and biohazard safety cabinets. To make operation within such environments easier, the lid can be removed from RoboSep™-S using the following instructions:

- 1. Place RoboSep™-S so that you are facing the side of the instrument (Figure 9A).
- 2. Ensure the lid is closed.
- 3. Remove the six thumb screws holding the lid in place (two on the back and two on each side of the instrument).
- 4. Slowly remove the lid by lifting it.
- 5. Replace the thumb screws in their original position (Figure 9B) and store the lid.
- 6. Select <sup>80</sup> [Maintenance] on the Home screen and deselect Enable Lid Sensor under the System Options tab.

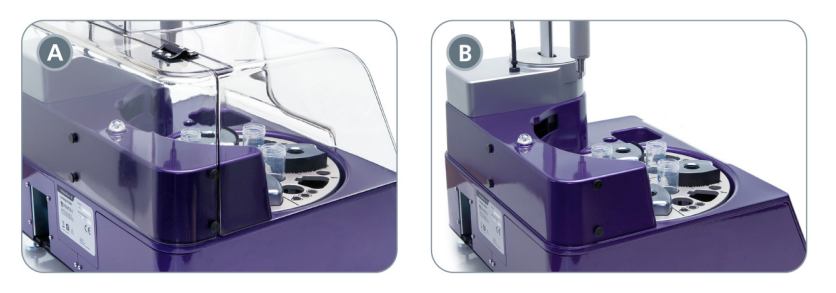

**Figure 9. Removing the Lid.** The lid (A) in place and (B) removed. Note that only four thumb screws are shown in this diagram.

### 3.2 Power and Network Connections

Plug in the power cord provided with RoboSep™-S to the power supply outlet located on the back of the instrument (Figure 10), and connect it into a 3-prong, grounded AC outlet rated 2A 100 - 240V. Do not use an adapter to a two-terminal outlet.

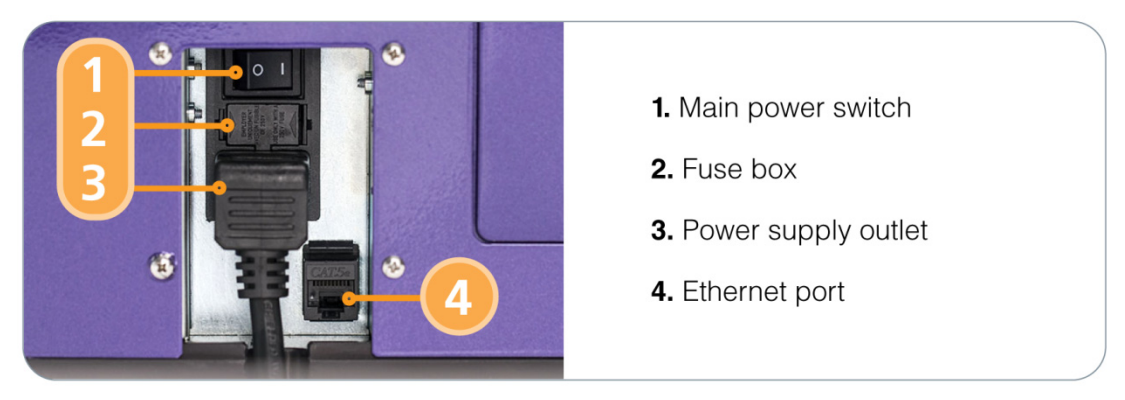

#### **Figure 10. Power and Network Connections.**

Data connections to RoboSep™-S are through:

- An Ethernet port located on the back of the instrument (Figure 10)
- 3 x USB ports located on the front of the instrument (Figure 1)

#### 3.2.1 Connecting to a Network

RoboSep™-S can be connected to networks via the Ethernet port. The instrument will automatically assign itself an IP address when connected to a Local Area Network (LAN). Shared documents can then be accessed by all other computers also connected to the LAN.

To access RoboSep™-S shared documents from a separate networked computer:

- 1. Connect one end of a CAT-5 Ethernet cable (not provided) to the Ethernet port located on the back of RoboSep™-S (Figure 10) and the other end to a networked router. This will connect RoboSep™-S to your LAN.
- 2. Start up RoboSep™-S (section 3.3) and select  $(2)$  [Help] from the Home screen.
- 3. Note the Network address (IP address) that appears on the Help screen (Figure 11).
- 4. On the separate networked computer, go to Start > Run and then enter two backslashes followed by the Network address (e.g. //192.168.59.127).

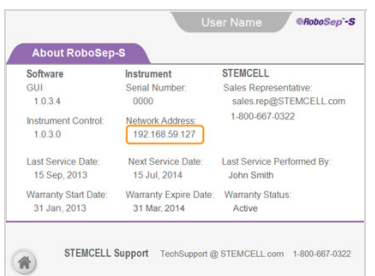

**Figure 11. The Help Screen.**

Once connected, the following folders can be accessed:

- **Logs** Contains the log files (section 8.1)
- **Reports** Contains the RoboSep™-S End-of-Run report files (section 5.1)
- **Protocols** Contains the RoboSep™ protocol files
- **Data** Allows transfer of files from the instrument to the connected computer

#### 3.3 Start-Up

*Note: The first time RoboSep™-S is used following installation, the STEMCELL Technologies representative*  will turn on the main power switch located on the back of the instrument (Figure 2) and will also prime the *hydraulic system. It is recommended not to attach any USB drives to the instrument at the time of start-up.* 

1. Turn ON the power switch located on the front of the instrument (Figure 1).

*Note: A green indicator light on the front of the instrument will light up, indicating that the instrument is turned on.* 

- 2. Wait for RoboSep™-S homing to occur.
- 3. Once homing is complete, the Run Samples screen is visible on the touchscreen (Figure 12). Continue with RoboSep™-S operations.

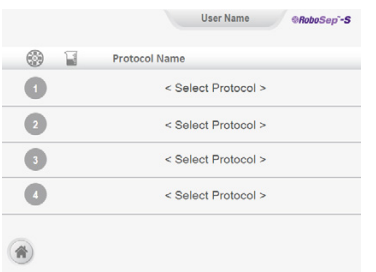

**Figure 12. The Run Samples Screen.** 

### 3.4 Shut-Down

- 1. Select <sup>(b)</sup> [Power] from the Home screen and wait until the touchscreen turns off.
- 2. Turn OFF the power switch located on the front of the instrument (Figure 1).

*Note: The indicator light on the front of the instrument will turn off. There is no need to turn off the main power switch at the back of the instrument unless the instrument needs to be unplugged (e.g. when cleaning the instrument; section 6.2).* 

STEMCELL TECHNOLOGIES INC.'S QUALITY MANAGEMENT SYSTEM IS CERTIFIED TO ISO 13485 MEDICAL DEVICE STANDARDS. FOR RESEARCH USE ONLY. NOT INTENDED FOR HUMAN OR ANIMAL DIAGNOSTIC OR THERAPEUTIC USES.

#### 13

### 3.5 Priming the Hydraulic System

RoboSep™-S performs a priming sequence at the beginning of every cell separation protocol to minimize the effect of air bubbles that naturally accumulate in the hydraulic system. When RoboSep™-S is used for the first time, or if the hydraulic fluid bottle needs to be refilled, use the following priming protocol.

*Note: RoboSep™-S will automatically monitor the volume of deionized water in the hydraulic fluid bottle and notify you if priming is required.* 

1. Open the access panel located at the front of the instrument and remove the hydraulic fluid bottle using the white quick connect (Figure 13A).

*Note: Do NOT touch the black switch behind the access panel. This is to be used only by a STEMCELL Technologies representative for servicing purposes.* 

- 2. Unscrew the cap and fill the bottle with 250 mL of sterile deionized water.
- 3. Screw back the cap, reconnect the bottle to the hydraulic system tubing, and place back into the instrument (Figure 13B).
- 4. If necessary, start up the instrument (section 3.3).
- 5. Select <sup>80</sup> [Maintenance] on the Home screen. Select Basic Prime under System Protocols. *Note: The Basic Prime protocol will appear in quadrant #1 of the Run Samples screen.*
- 6. Select  $\overrightarrow{P}$  [Next] and then OK in the Confirm Run dialog box.
- 7. Place an empty 50 mL waste tube in the slot highlighted in purple in quadrant #1 of the Carousel Loading screen.
- 8. Select **[2]** [Run] to initiate the Basic Prime protocol.
- 9. Wait approximately 2 minutes for the protocol to run. RoboSep™-S will expel water and any air bubbles contained in the hydraulic system into the waste tube.

*Note: If no water is expelled into the waste tube by the end of the protocol, refer to section 8.0.* 

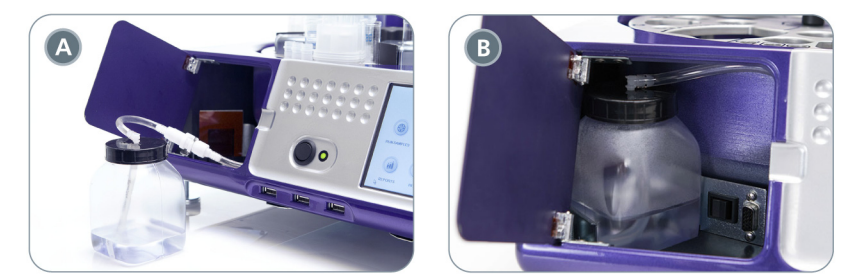

**Figure 13. The Hydraulic System.** The hydraulic bottle and quick release (A) outside and (B) inside of the instrument.

STEMCELL TECHNOLOGIES INC.'S QUALITY MANAGEMENT SYSTEM IS CERTIFIED TO ISO 13485 MEDICAL DEVICE STANDARDS. FOR RESEARCH USE ONLY. NOT INTENDED FOR HUMAN OR ANIMAL DIAGNOSTIC OR THERAPEUTIC USES.

### 4.0 Running RoboSep™-S

Detailed operating instructions are described in this section. For a set of quick start instructions for running RoboSep™-S, refer to section 10.0.

### 4.1 User Profiles

User profiles are used to organize RoboSep™ cell separation protocols (section 4.2) and set preferences (section 4.1.3) for each RoboSep™-S user. Some preset profiles containing commonly used separation protocols (e.g. T cells) have already been added to RoboSep™-S and are highlighted in orange. These presets cannot be deleted or edited. Users can choose one of these common user profiles or create their own custom profiles.

To access user profiles, select (b) [Users] on the Home screen or simply select the User Profile tab at the top of the Run Samples screen. All RoboSep™-S user profiles will be listed in the User Profile screen (Figure 14).

To choose a user profile, simply scroll through the list and select the desired profile. The user name will appear on the User Profile tab in the Run Samples screen.

*Note: To edit a user profile name, select*  $\binom{4\theta}{2}$  [Edit user profile] from the User Profile screen. A user profile *name cannot exceed 11 characters.* 

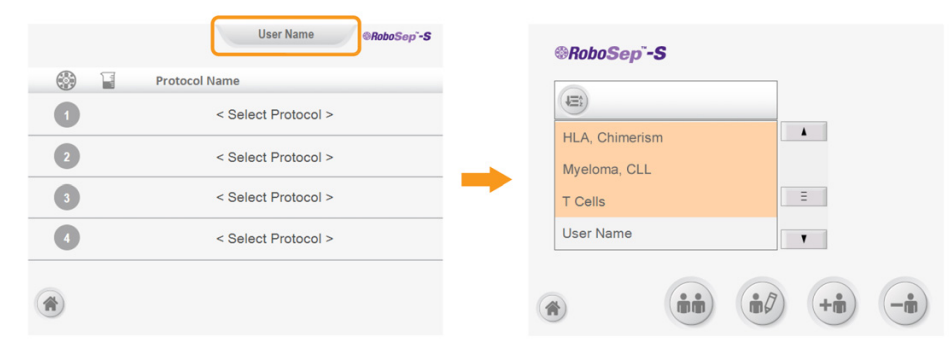

**Figure 14. Accessing the User Profile Screen from the Run Samples Screen.** Preset profiles are highlighted in orange.

### 4.1.1 Adding a User Profile

#### **New User Profile**

- 1. Select  $A$  [Add user profile] from the User Profile screen (Figure 14).
- 2. Type the name of the new profile and press Enter.

*Optional: Select*  $\bullet$  [Edit user profile] to access and edit user preferences (section 4.1.3).

3. Select  $\Box$  [Save]. The new user profile will be added to the list of all user profiles.

#### **Copying a User Profile**

This allows one user profile to be copied under a new user name.

- 1. Select  $\left( \bullet \right)$  [Copy user profile] from the User Profile screen (Figure 14).
- 2. Select the user profile you want to copy and then select  $\blacksquare$  Selectl.
- 3. Type the new name for the copied user profile and press Enter.

*Optional: Select*  $\stackrel{\text{def}}{=}$  [Edit user profile] to access and edit user preferences (section 4.1.3).

4. Select **[3**] [Save]. The new copied user profile will be added to the list of all user profiles.

#### 4.1.2 Deleting a User Profile

*Note: A user profile cannot be deleted if that user is currently logged into RoboSep™-S (i.e. if the user name is present in the User Profile tab). The user must first select another user profile and then delete the unwanted user profile.* 

- 1. Select  $\Rightarrow$  [Delete user profile] from the User Profile screen (Figure 14).
- 2. Select the user profile to be deleted.
- 3. Select **1** [Select]. The selected user profile will be deleted from the list of all user profiles.

#### 4.1.3 Editing User Profile Preferences

For each user profile, a number of user and device preferences (Table 2) can be changed from the User Preferences screen. Once done editing, select **[Se**] [Save] to save the edits made.

*Note: The User Preferences screen can be accessed directly from the Home screen by simply selecting [Edit user profile] once the desired user profile has been selected.* 

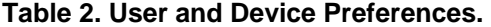

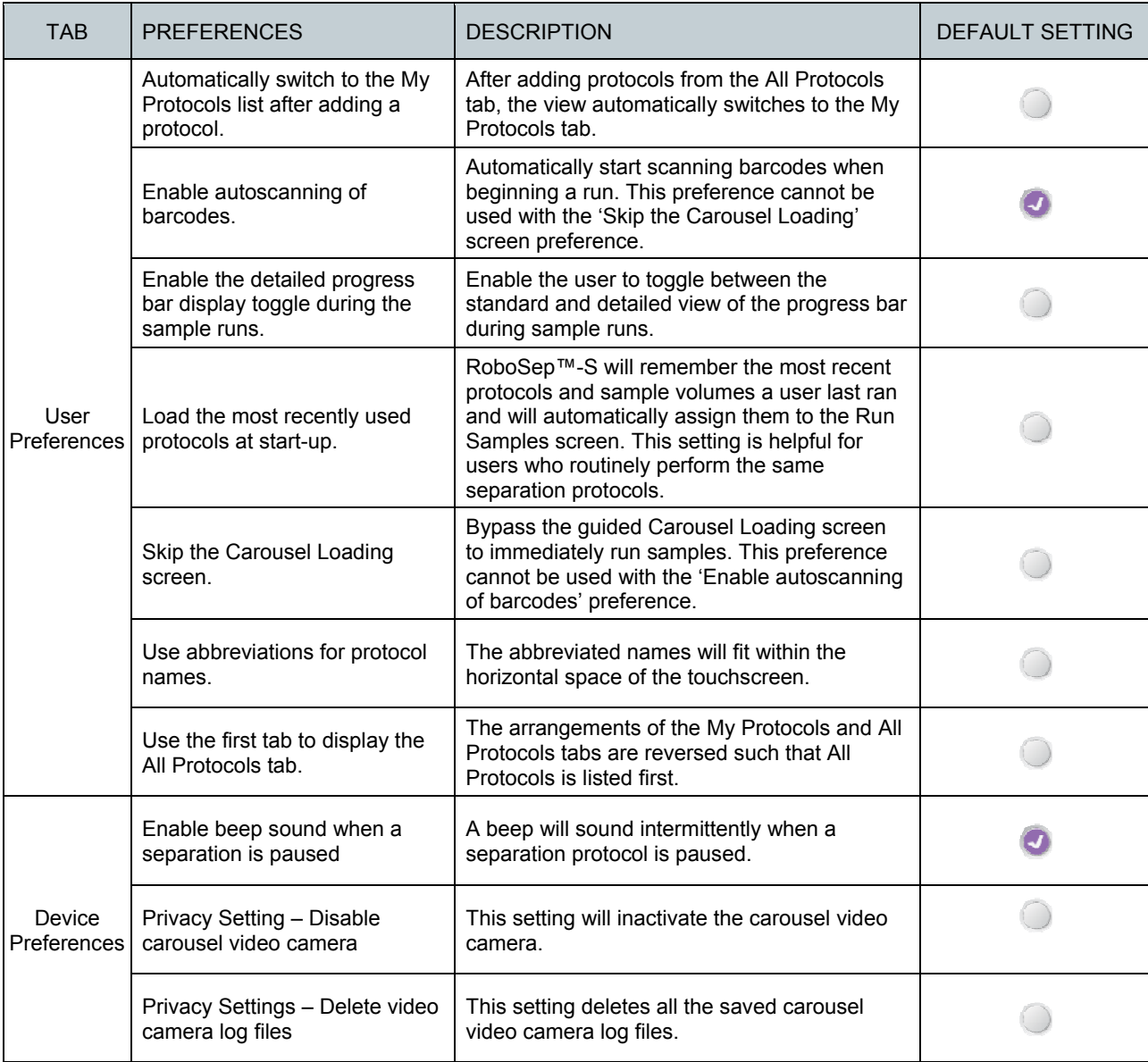

### 4.1.4 Privacy Settings

RoboSep™-S has an internal video camera (including microphone) that can record sample handling. These monitoring devices can be made active throughout protocol runs and the recorded data is stored in the instrument's internal hard drive. In the event your instrument malfunctions, this data can be retrieved and analyzed by STEMCELL Technologies Technical Support team to help get your RoboSep™-S up and running again as quickly as possible.

By default, RoboSep™-S records both video and sound of the carousel workspace including a limited field of vision in front of the instrument. These features can be configured during installation or modified at any time by the customer. To disable, edit the following two Privacy Setting preferences under the User Profile Preferences (section 4.1.3):

- Privacy Setting Disable carousel video camera
- Privacy Settings Delete video camera log files

*Note: Video camera log files can be deleted at any time.* 

Users are expected to follow region- and institution-specific privacy policies. It is the user's responsibility to protect its sensitive information and NOT make such information accessible to STEMCELL Technologies. Sensitive information includes any information concerning personal/material circumstances of an identified individual.

Users shall not hold STEMCELL Technologies liable for any data or sensitive information that is disclosed.

To comply with your region and institution's privacy policies, update these settings as needed.

### 4.2 RoboSep™ Protocols

RoboSep™ cell separation protocols involve a series of software commands and scheduling instructions designed to optimize the automation of EasySep™ cell separation kits. Each RoboSep™ protocol has been optimized for an automated system and may differ from manual EasySep™ separation protocols. Refer to the Product Information Sheet (PIS) of the EasySep™ kit for protocol names to be used. Unless otherwise noted, all protocols have been optimized for use at room temperature (15 - 25°C).

RoboSep™-S will contain all cell separation protocols available at the time of purchase. The instrument may need to be updated with new protocols as new EasySep™ cell separation kits become available or as existing protocols are improved. Contact STEMCELL Technologies' Technical Support at techsupport@stemcell.com for more information on how to update RoboSep™ protocols or refer to section 4.2.3.

RoboSep™-S organizes cell separation protocols into two tabs in the Protocols screen (Figure 15):

- **My Protocols** lists only the RoboSep™ protocols added to the selected user profile
- **All Protocols** lists all RoboSep™ protocols available on the RoboSep™-S instrument

*Note: To run a RoboSep™ protocol, it must be listed under the user's My Protocols tab.* 

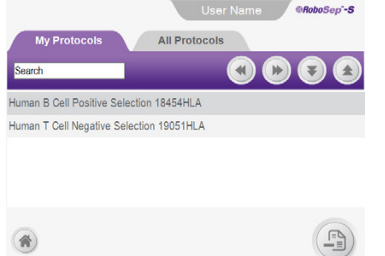

**Figure 15. The Protocols Screen.** In this example, the My Protocol tab is selected.

#### 4.2.1 Adding Protocols to a User Profile

*Note: Figure 16 represents an overall schematic of the detailed instructions described below.* 

- 1. Select a user profile (section 4.1) and ensure that no protocols have been assigned to a quadrant in the Run Sample screen (i.e. all quadrants have <Select Protocol> listed under Protocol Name).
- 2. Select **[24]** [Protocols] on the Home Screen. The Protocols screen will appear (Figure 15).
- 3. Select the All Protocols tab and search for the desired protocol using at least one of the following options:
	- o Use the Search box to type in key words related to a protocol name. For example, enter the EasySep™ kit catalog number.
	- $\circ$  Scroll up and down the All Protocols list as needed using the  $\circ$  [Scroll up] and  $\circ$  [Scroll down], respectively.
- 4. Select all desired protocols to be added to the My Protocol tab. A [Select] will appear to the left of the selected protocol names.
- 5. Select  $\Box$  [Add protocol]. The protocols will be added to the My Protocols tab.

*Note: Once a protocol has been added on the My Protocols tab, the icon will appear to the left of the protocol name in the All Protocols tab.* 

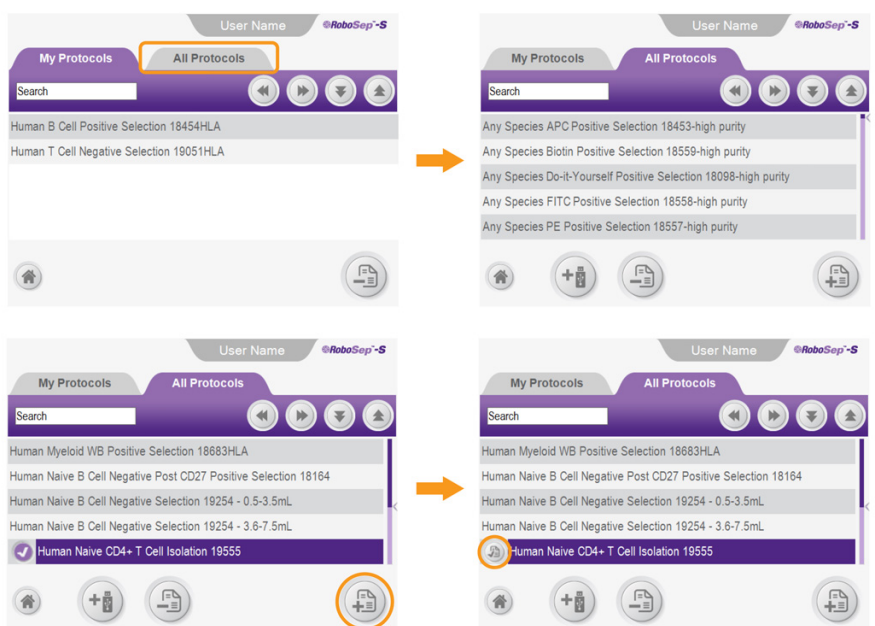

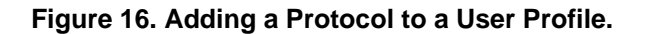

# 4.2.2 Removing Protocols from a User Profile

*Note: Figure 17 represents an overall schematic of the detailed instructions described below.* 

- 1. Select a user profile (section 4.1).
- 2. Select <sup>(a)</sup> [Protocols] on the Home Screen. The Protocols screen will appear (Figure 15).
- 3. Select the desired protocols to be removed under the My Protocols tab. A **3** [Select] will appear to the left of the selected protocol names.
- 4. Select **[24]** [Remove protocol]. The selected protocols will be removed from the My Protocols tab.

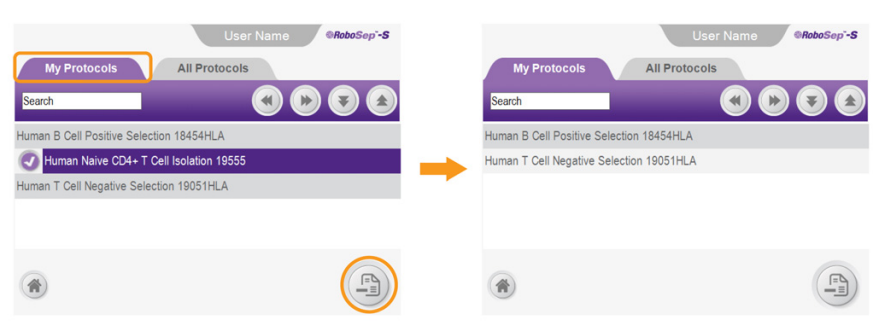

**Figure 17. Removing a Protocol from a User Profile.** 

### 4.2.3 Adding New Protocols to RoboSep™-S

New RoboSep™ protocols can be added to RoboSep™-S simply by using a USB drive. Contact STEMCELL Technologies' Technical Support at techsupport@stemcell.com for more information on how to customize existing protocols or add new protocols to RoboSep™-S.

Once you have a new RoboSep™ protocol, transfer it onto a USB drive and use the following set of instructions to add it onto RoboSep™-S:

- 1. Select <sup>(a)</sup> [Protocols] on the Home screen. Ensure the All Protocols tab is selected.
- 2. Insert a USB drive into one of the USB ports of RoboSep™-S (Figure 1).
- 3. Select  $\overset{(4)}{)}$  [Add USB] and navigate to the location of the new protocol on the USB drive.
- 4. Select the new RoboSep™ protocol and then select <sup>(B)</sup> [Save].
- 5. Confirm that the new separation protocol is listed under the All Protocols tab has the **in** icon next to it and then remove the USB drive.

*Note: Refer to section 4.2.1 for instructions on how to add protocols to the My Protocols tab.* 

### 4.3 Setting Up a Run

RoboSep™-S is designed to avoid any cross-contamination of the samples and reagents manipulated during experiments. RoboSep™-S can be operated within a biohazard safety cabinet to maintain sample and reagent sterility. When using RoboSep™-S, it is essential to observe good laboratory practices as described by your institution.

### 4.3.1 Selecting a Cell Separation Protocol

*Note: Figure 18 represents an overall schematic of the detailed instructions described below.* 

- 1. Select a user profile (section 4.1).
- 2. Select <Select Protocol> and choose the desired RoboSep™ protocol from the My Protocols tab. A

**S** [Select] will appear next to the selected protocol.

*Note: Only protocols listed under the My Protocols tab can be assigned to a quadrant. Refer to section 4.2.1 for instructions on how to add protocols to the My Protocols tab.* 

3. Select  $\Box$  [Next], type the start sample volume (in mL) and then select Enter. The Sample Volume dialog box will list a volume range possible for each protocol.

*Note: The quadrant number to be used for that protocol will be highlighted in purple in the Run Samples screen. If more than one quadrant is needed for a protocol, adjacent quadrants will automatically be highlighted. The start volume for each protocol will also be noted on the Run Samples screen.* 

4. Optional: Repeat steps 2 - 3 to run additional protocols. Up to four RoboSep™ protocols can be selected.

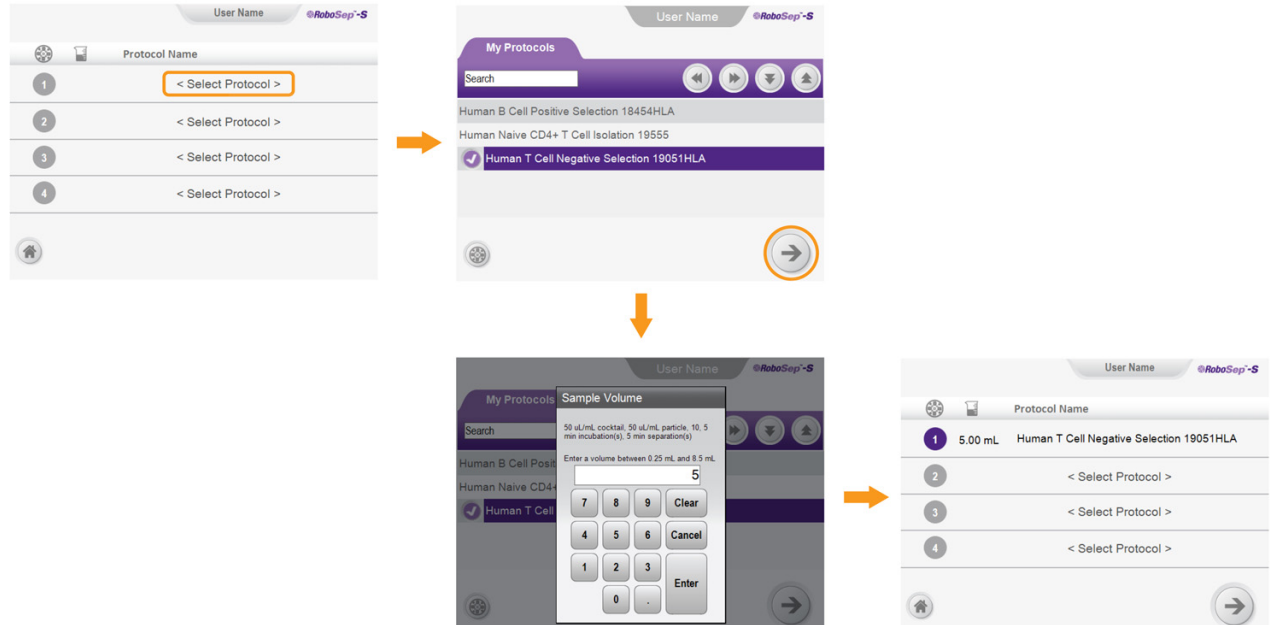

**Figure 18. Selecting a Protocol and Assigning it to a Quadrant.** 

STEMCELL TECHNOLOGIES INC.'S QUALITY MANAGEMENT SYSTEM IS CERTIFIED TO ISO 13485 MEDICAL DEVICE STANDARDS. FOR RESEARCH USE ONLY. NOT INTENDED FOR HUMAN OR ANIMAL DIAGNOSTIC OR THERAPEUTIC USES.

*Note: To remove a protocol from an assigned quadrant, select the quadrant number icon on the Run Samples screen. An X will appear on the quadrant number icon (Figure 19). Select <sup>(ii)</sup> [Delete] to remove the selected protocol from the assigned quadrant. Any combination of quadrants can be selected in this manner.* 

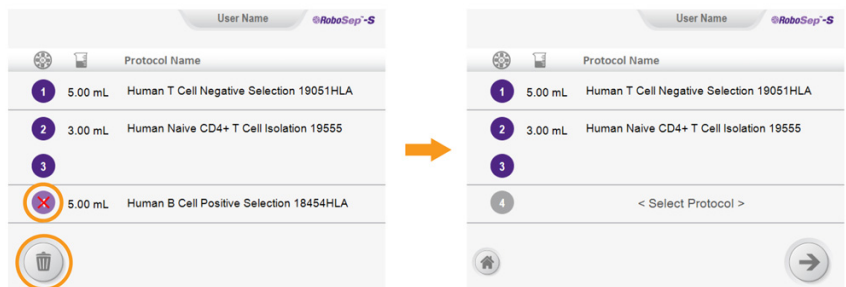

#### **Figure 19. Removing a Protocol from an Assigned Quadrant.**

### 4.3.2 Preparing the Cells

Refer to the Product Information Sheet (PIS) that came with your cell separation kit for instructions on how to prepare cells for separation.

### 4.3.3 Loading the Carousel and Starting a Run

RoboSep™-S comes with a RoboSep™ Service Rack to hold and organize reagents and sample tubes prior to loading them onto the carousel (Figure 20). The rack can also be used to hold the tubes' caps during the separation protocol. Place the caps upside down in the rack's designated spots.

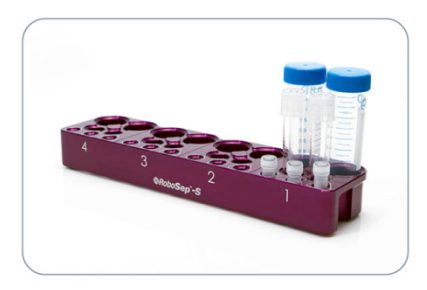

**Figure 20. The RoboSep™ Service Rack.** Tubes and vials placed in the rack before loading the carousel. Quadrant numbers are noted on the side of the rack.

Use the following instructions to load resources (i.e. reagents, samples, tubes and tip racks) on to the carousel:

- 1. Select  $\Box$  [Next] on the Run Samples screen after selecting the desired protocols.
- 2. Verify that you have sufficient volume of reagents before loading them into the carousel. Ensure that all lids/caps are removed from each resource before loading on to the carousel.

*Note: The Carousel Loading screen will indicate the reagent volumes required for the separation based on the sample volume assigned (Figure 21).* 

3. Select a resource (e.g. Magnetic Particles) from the resource list on the Carousel Loading screen and place the resource in the corresponding position (highlighted in dark purple) of the carousel without the cap on.

*Note: Ensure the resource is loaded in the correct quadrant. The quadrant number is displayed both on the bottom left corner (highlighted in dark purple) and on the carousel schematic on the Carousel Loading screen.* 

4. Scroll down the resource list until all resources have been placed in the carousel.

*Note: The position for the RoboSep™ Buffer Bottle will not appear on the carousel schematic on the Carousel Loading screen. The buffer bottle should be loaded in its compartment (Figure 1).* 

5. Select [Run] on the Carousel Loading screen to start the protocol. A Run Progress screen will appear after approximately one minute (Figure 21).

*Note: If more than one quadrant is used during the run, you will be asked to load the remaining quadrants as needed until all resources have been placed into the carousel. If a hydraulic fluid warning dialog box appears, refill the hydraulic bottle with sterile deionized water and prime the hydraulic system as described in section 3.5 before continuing.* 

6. Optional: Scan barcodes to record reagent-specific information such as catalog and lot numbers

(section 4.3.4). Select [Save] to proceed with the run. Resource-specific information will be recorded in the end-of run reports for each protocol (section 5.1).

*Note: Sample ID and Reagent Lot IDs can also be manually entered.* 

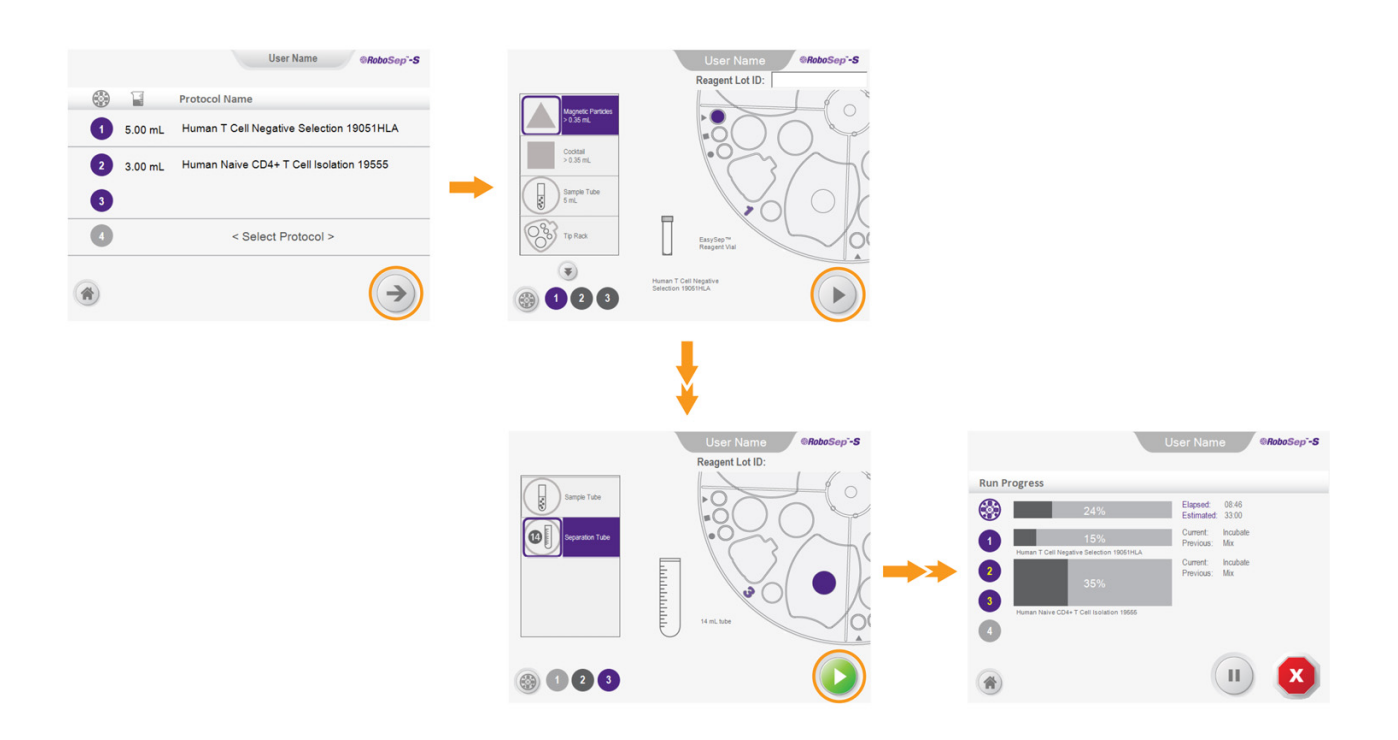

#### **Figure 21. Loading the Carousel and Running a Protocol.**

*Note: Users can pause a separation by selecting* [Pause] or stop a run altogether by selecting [Stop]. *In both cases RoboSep™-S will complete the current action before stopping. To resume a run after pausing, select Resume. RoboSep™-S will home the carousel and resume the separation. If the run is stopped, the run cannot be restarted from where it was stopped and will need to be set up again from the start.* 

#### 4.3.4 Scanning Barcodes

It is optional to scan the EasySep™ vial barcodes to record reagent-specific information such as catalog and lot numbers. For standard EasySep™ kits (i.e. non-custom), RoboSep™-S will also detect if the correct EasySep™ cocktail vial has been loaded in the appropriate position in the carousel. If sample tubes are labeled with barcodes, these can be scanned using a manual barcode scanner. This information is recorded in the End-of-Run reports for each protocol that is run (section 5.1).

By default, all barcodes will be scanned. If you do not want to scan all barcodes at once during each run, edit the user profile preferences and deselect the "Enable autoscanning of barcodes" option (section 4.1.3). Then

select **[Barcode scanner] on the Carousel Loading screen (Figure 21) to scan desired barcodes for** 

resources loaded in each quadrant. Once all scanning is finished, select [Save] to save the information.

*Note: A red error message will flash if the scanner cannot detect a barcode and a yellow error message will flash if the cocktail is loaded in the incorrect position on the carousel. When using sample size EasySep™ cocktails, the yellow error message will always flash and should be ignored. Also, when using your own biotinylated-, PE-, APC,- or FITC-conjugated antibody cocktail with our EasySep™ fluorochrome- or biotinpositive selection kits, the yellow error message will always flash and should be ignored. For more information, contact STEMCELL Technologies' Technical Support at techsupport@stemcell.com.* 

### 4.3.5 Collecting Isolated Cells

A beep sound will notify you once the run has been completed. To collect the isolated cells:

- 1. Select  $\Box$  [Unload] from the Run Progress screen (Figure 22).
- 2. Open the RoboSep™-S lid, if necessary.
- 3. Collect the tube(s) from the quadrant containing the desired isolated cells as indicated on the Unloading screen (Figure 22). Click on each quadrant icon on the screen to ensure you have collected all of tubes.
- 4. Unload the rest of the carousel. Store reagents appropriately and discard the used RoboSep™ Filter Tip Rack as well as any waste and remaining tubes. The instrument is now ready for another isolation.

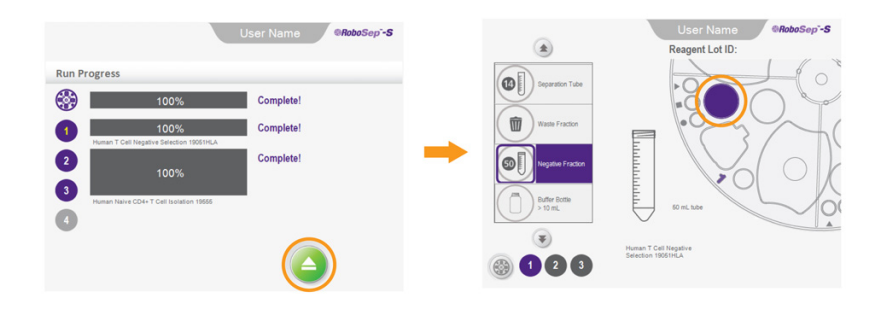

**Figure 22. Collecting Isolated Cells at the End of a Protocol Run.** The desired isolated cells are located in the tube highlighted in color in quadrant #1 of the Unloading screen.

# 5.0 Report Files

Two types of report files are automatically saved during RoboSep™-S operation: RoboSep™-S End-of-Run Reports (section 5.1) and log files (section 8.1). RoboSep™-S End-of-Run Reports contain details of each run as entered by the operator, while log files contain more detailed information about instrument operation.

### 5.1 RoboSep™-S End-of-Run Report Files

RoboSep™-S End-of-Run Reports contain information such as the operator ID (User Profile), protocol name, run time, reagent lot numbers and usage volume, sample ID and volumes.

EasySep™ reagent lot numbers as well as sample ID information can be entered before each run at the time of loading the carousel (section 4.3.3).

To access RoboSep™-S End-of-Run Reports:

- 1. Select **(iii)** [Reports] from the Home screen.
- 2. Select the desired report you want to view. A **[Select]** will appear to the left of the selected report.
- 3. Select View Report to view a PDF version of the report.

*Note: Multiple reports can be selected and saved onto a USB drive by simply selecting "Save Reports to USB".* 

# 6.0 Care and Maintenance

As RoboSep™-S uses disposable pipette tips in a column-free system, no daily maintenance is required. However, the following routine maintenance and cleaning steps are recommended to ensure optimal performance, reliability and longevity of your instrument:

- Lightly spray the instrument's external surfaces with 70% ethanol or 70% isopropanol and wipe clean with a soft, clean towel (section 6.2).
- Verify that the hydraulic fluid bottle is full of sterile deionized water (section 3.5).
- Clean the tip head (section 6.1).

### 6.1 Cleaning the Tip Head

Use the RoboSep™ Tip Head Polishing Compound (Catalog #20119) provided with the instrument to clean the tip head. Do not apply other cleaning agents to the tip head.

*Note: The RoboSep™ Tip Head Polishing Compound can be conveniently stored in its designated compartment in the instrument (Figure 1).* 

Over time, the tip head can accumulate a thin film of plastic from repeated loading and unloading of pipette tips. This accumulation can prevent RoboSep™-S from stripping the disposable pipette tips from the tip head. RoboSep™ Tip Head Polishing Compound is specially formulated to help remove this build up and disinfect the tip head when used as described below:

- 1. Apply 1 2 drops of RoboSep™ Tip Head Polishing Compound to a clean paper towel or other non-abrasive laboratory wipe.
- 2. Wipe the RoboSep™-S tip head.
- 3. Use a clean paper towel or other non-abrasive laboratory wipe to polish the tip head. Ensure that all traces of the cleaner are removed.

### 6.2 Cleaning RoboSep™-S

#### 6.2.1 External Surface

It is recommended to clean RoboSep™-S by lightly spraying the instrument's external surfaces with 70% ethanol or 70% isopropanol and wiping clean with a soft, clean towel. RoboSep™-S can also be wiped down with a dilute bleach solution (e.g. 1 in 10 dilution of 5% sodium hypochlorite solution), but should then be wiped clean with water afterwards.

To avoid fluid seeping behind the touchscreen's external surface it is recommended that the 70% isopropanol or 70% ethanol be sprayed on a soft, clean towel prior to wiping down the touchscreen. Do not allow excess fluid to pool at the margins of the touchscreen.

### 6.2.2 Internal Surface

If accidental spilling of biological material occurs in the carousel area of the instrument or if more thorough cleaning is needed:

- 1. Remove all reagents and materials (including magnets) from the carousel.
- 2. Rotate the carousel so that quadrant #1 faces the front side of the instrument.
- 3. Unscrew the black central knob (Figure 23) counterclockwise until the threads have disengaged.
- 4. Lift out the carousel.
- 5. Clean any spilled biological material according to the good laboratory practices described by your institution. Clean the carousel and magnets by lightly spraying with 70% ethanol or 70% isopropanol and wiping clean with a soft, clean towel.
- 6. Place the carousel back into the instrument so that quadrant #1 faces the front side of the instrument, and screw the central knob clockwise until locked back into place.

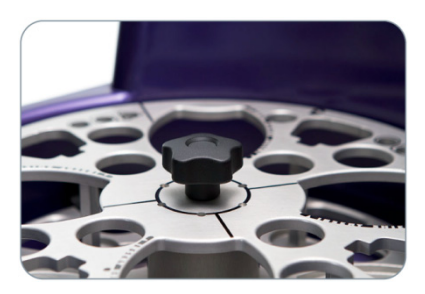

**Figure 23. Black Central Knob Used to Remove the Carousel.** 

### 6.3 Replacing the Fuses

If RoboSep™-S does not turn on after plugging it in and following the start-up procedure (section 3.3), the fuses may need to be replaced.

Two fuses are located on the back of the instrument next to the power supply outlet and the main power switch (Figure 10). To replace the fuses:

- 1. Ensure that RoboSep™-S is shut down (section 3.4) and that the main power switch located on the back of the instrument (Figure 10) is turned OFF.
- 2. Unplug the instrument and open the fuse box.
- 3. Examine the fuses and replace any faulty fuse with a FB 1.6 A 250 V~.
- 4. Reinsert the fuse box containing the new fuse(s) in its slot. Press gently until it snaps back into place.
- 5. Plug in the instrument and start up RoboSep™-S (section 3.3) to check if it turns back on.

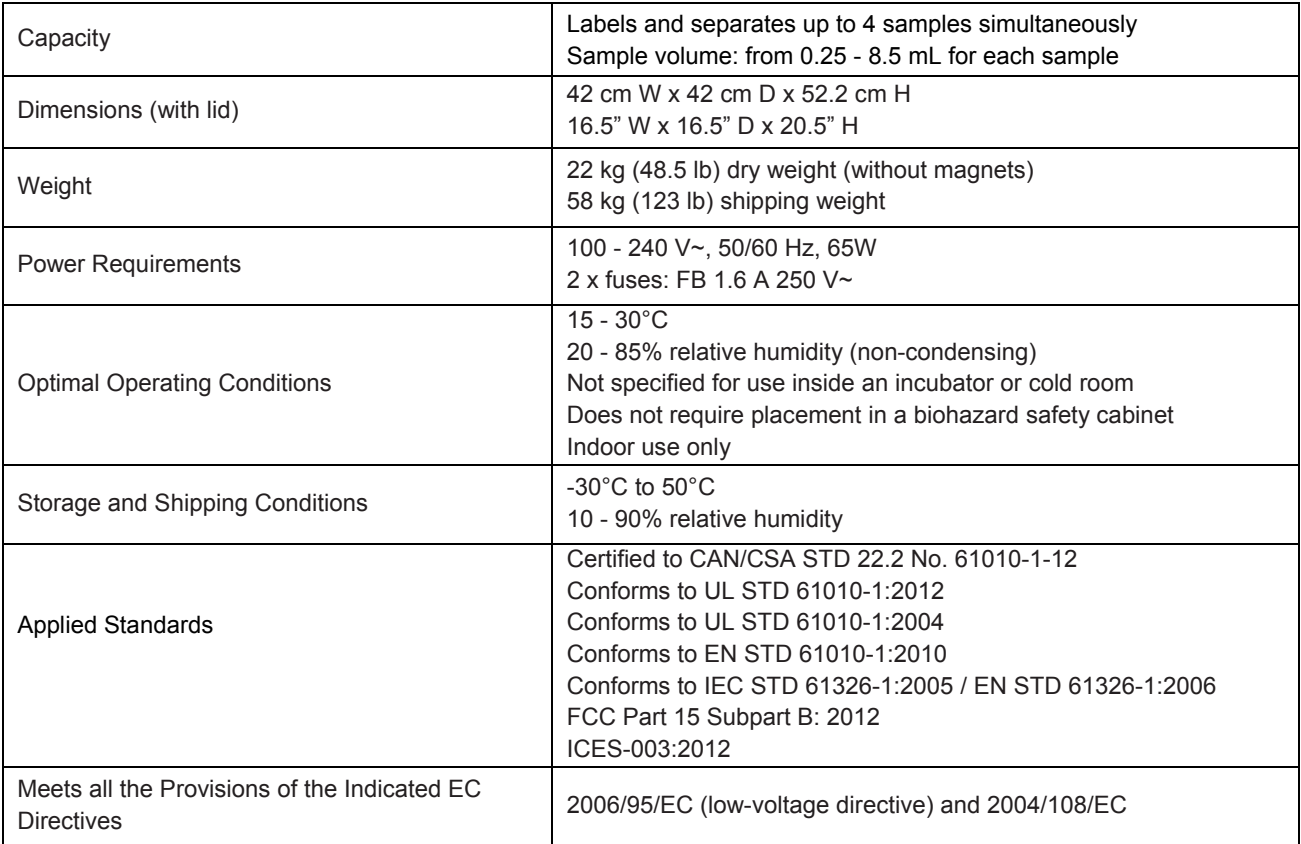

RoboSep™-S is designed and manufactured so that it does not endanger the safety of operators when properly installed, maintained and used in applications for which it was intended. RoboSep™-S meets the requirements of EC directives 2006/95/EC and 2004/108/EC. RoboSep™-S meets the requirements of CAN/CSA-C22.2 No. 61010.1-12 and UL standard No. 61010-1 (safety requirements for electrical equipment for measurement, control and laboratory use).

The RoboSep™-S unit has the following symbol affixed to the rear:

This waste electrical and electronic equipment (WEEE) directive symbol denotes that the device should not be disposed of in municipal waste collection centers. RoboSep™-S has been designed for easy dismantling and recycling. Contact STEMCELL Technologies regarding end-of-life care for RoboSep™-S.

For more information on RoboSep™-S warranties, refer to our website www.stemcell.com or contact STEMCELL Technologies' Technical Support at techsupport@stemcell.com.

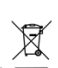

# 8.0 Troubleshooting

### 8.1 Log Files

To assist with troubleshooting and diagnostics, a STEMCELL Technologies representative may ask to receive the log files.

To access RoboSep™-S log files:

- 1. Select  $\infty$  [Maintenance] from the Home screen.
- 2. Select <sup>2</sup> [Diagnostic Package].
- 3. Insert a USB drive into one of the USB ports of the RoboSep™-S (Figure 1).
- 4. Select USB as a destination and navigate to the USB drive folder where you want to save the log files. The files will automatically be transferred onto the USB drive.
- 5. Remove the USB drive.

#### 8.2 Power Issues

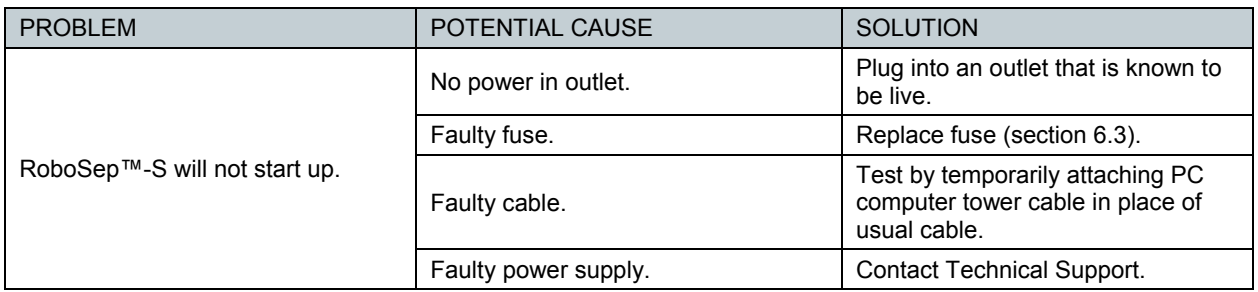

### 8.3 Software/Hardware Issues

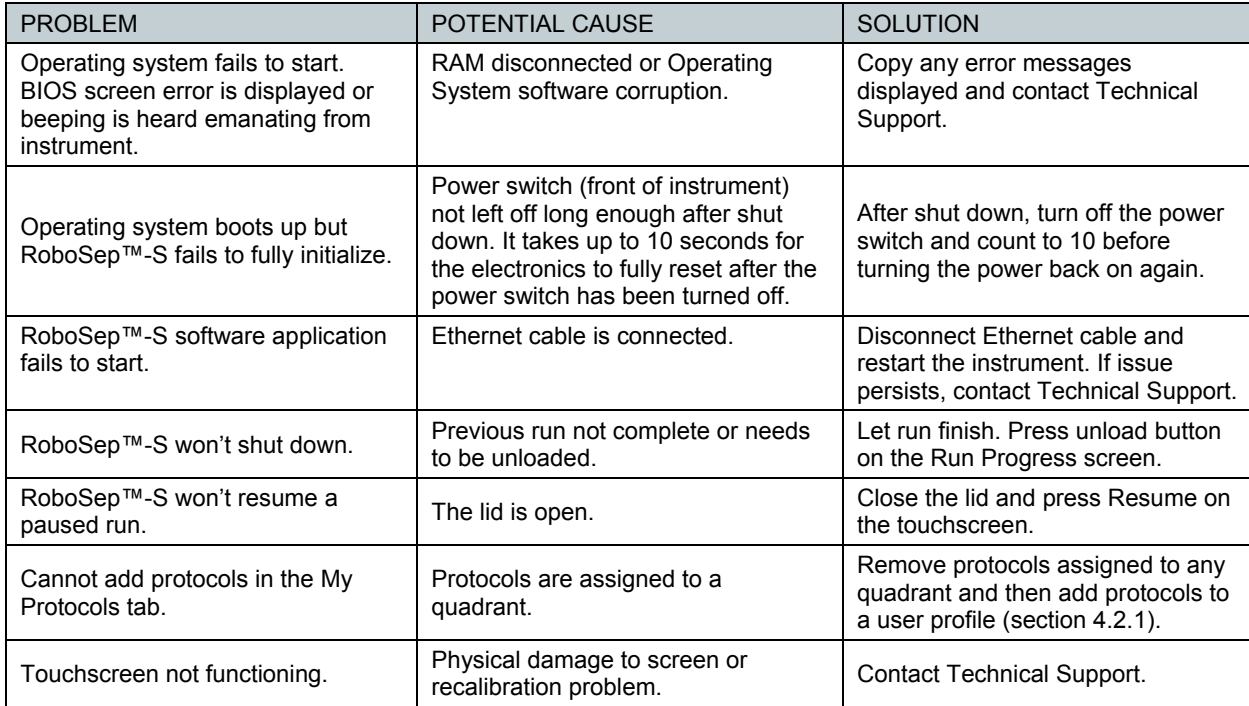

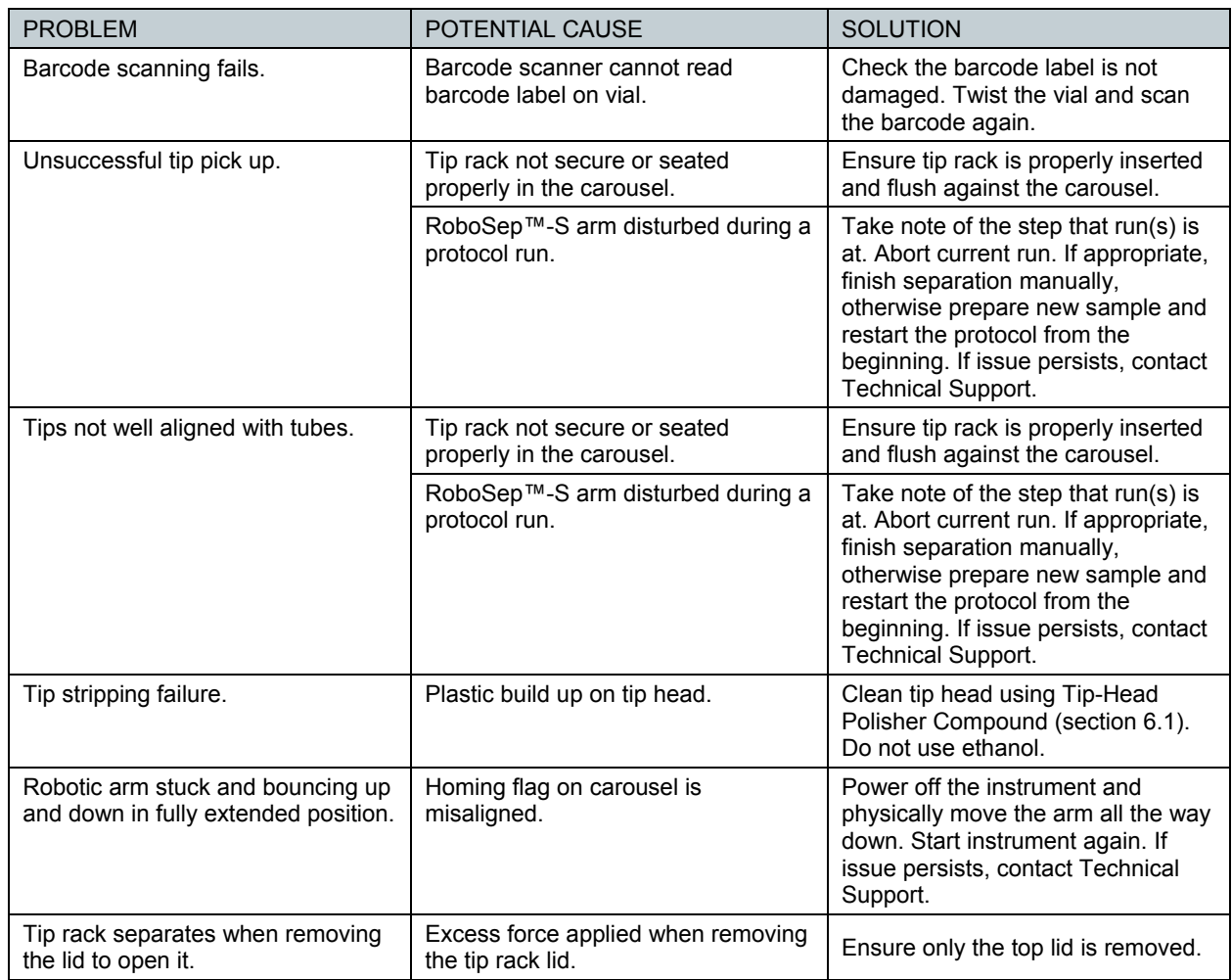

### 8.4 Mechanical Performance Issues

### 8.5 Liquid Handling Performance Issues

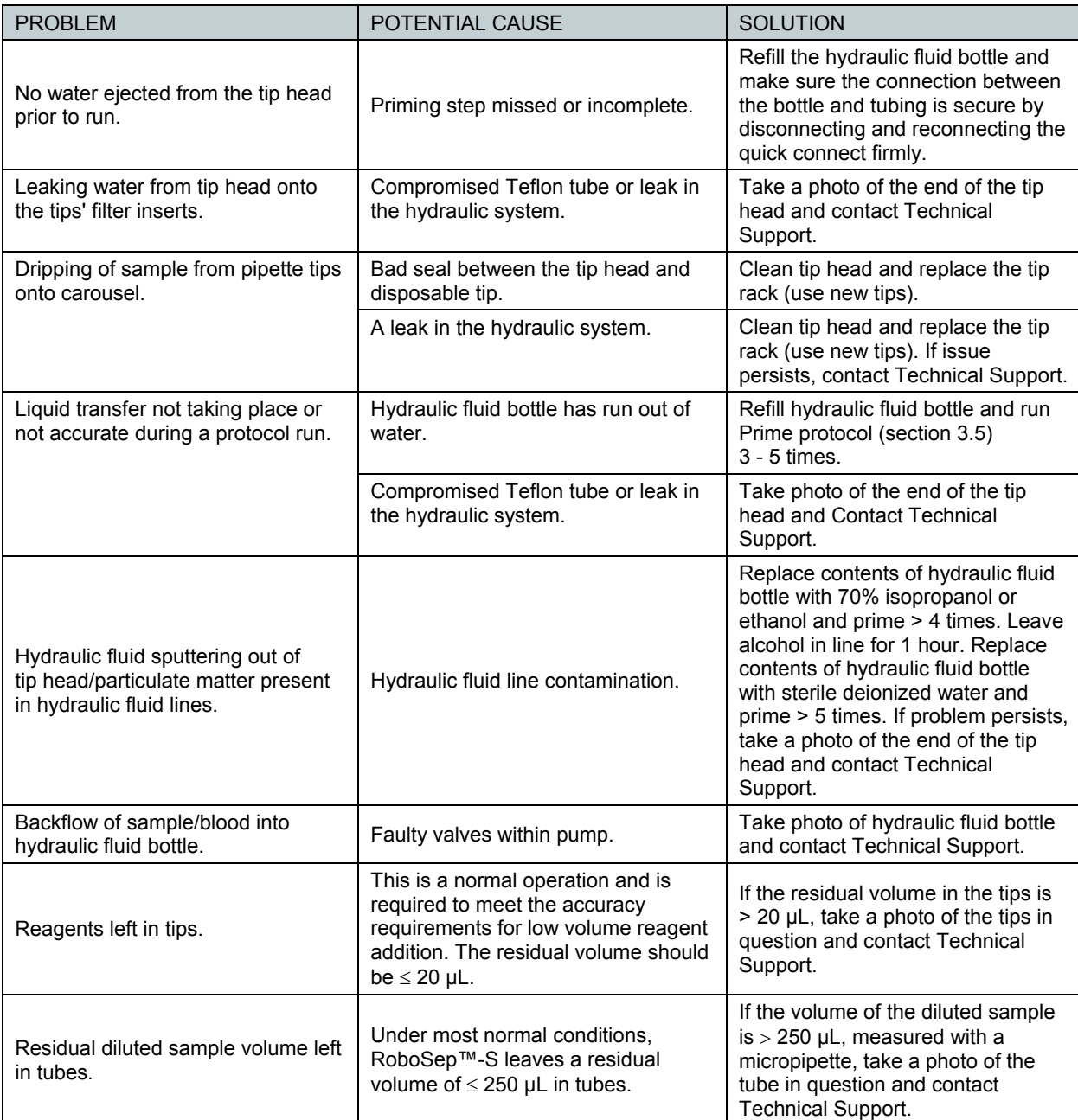

# 9.0 Related Products

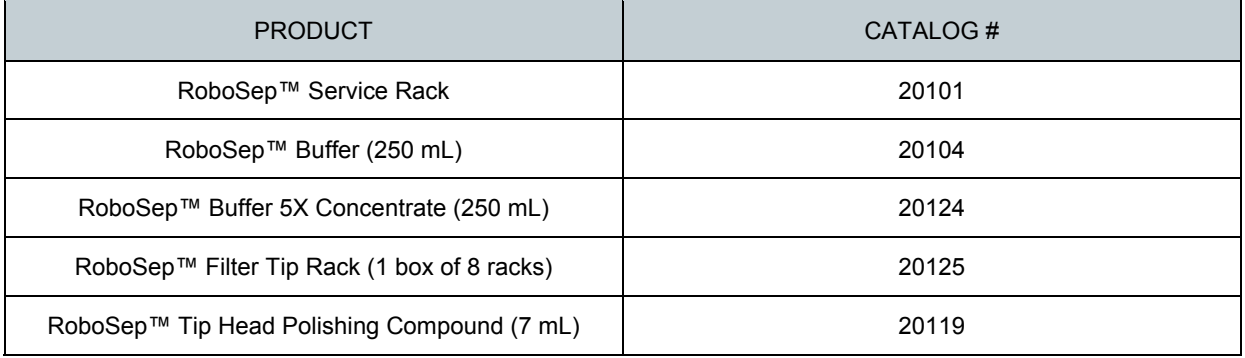

# 10.0 Appendix A: Running RoboSep™-S: Quick Start Instructions

The following is a brief guide to using the RoboSep™-S. Detailed instructions on running RoboSep™-S are provided in section 4.0. Alternatively, a Quick Start Guide (Document #28943) is included with your RoboSep™-S. For easy access, the Quick Start Guide can be stored in the document tray located underneath RoboSep™-S.

# Start Up RoboSep™-S

Start up RoboSep™-S using the power switch on the front of the instrument. The green LED will light up and the RoboSep™-S logo will appear on the touchscreen during start-up.

Note: The main power switch located on the back of the instrument must first be in the ON position.

# 2 Select Desired User Profile

A. Select the user profile tab at the top of the screen to select a user profile.

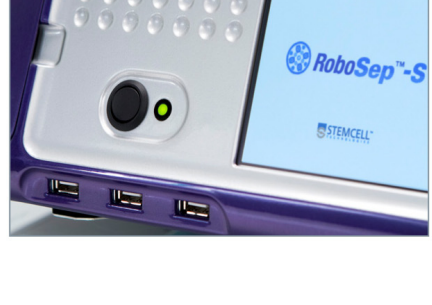

 $00000000$ 

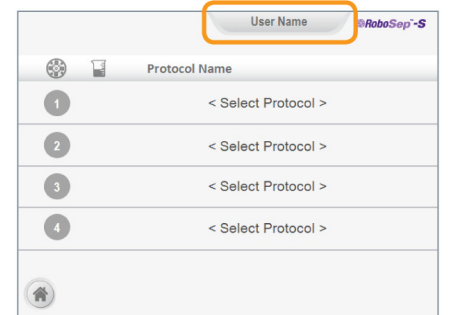

B. Select an existing user profile.

#### **OR**

Create a new user profile.

Press + [Add user profile], enter a unique username and select a [Save].

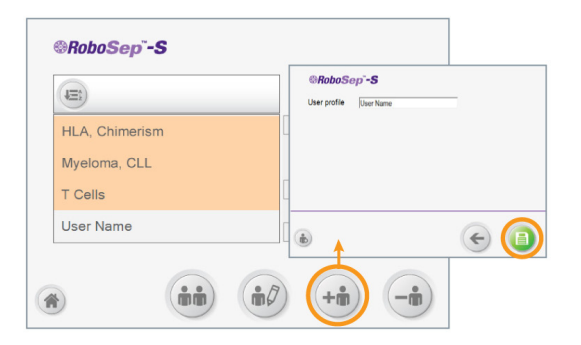

# 3 Select Desired Protocol(s)

Note: Ensure that all protocols needed for the run are listed under the My Protocols tab before assigning the first protocol. To add protocols, go to the Home screen (4) [Home screen], and select (B) [Protocols]. Go to the All protocols tab and select the desired protocol(s) and press (a) [Add protocol].

A. Select <Select Protocol> to assign a separation protocol to each carousel quadrant as necessary.

B. Select the desired protocol under the My Protocols tab and press  $\rightarrow$  [Next].

C. Type the sample volume and press Enter.

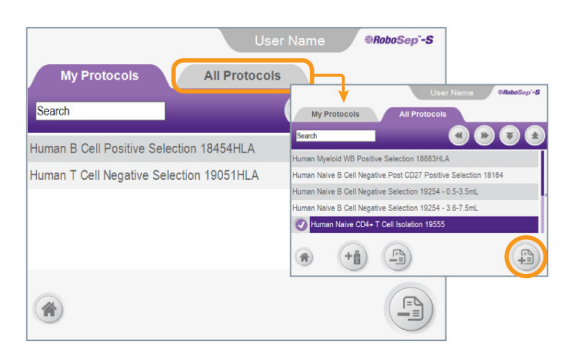

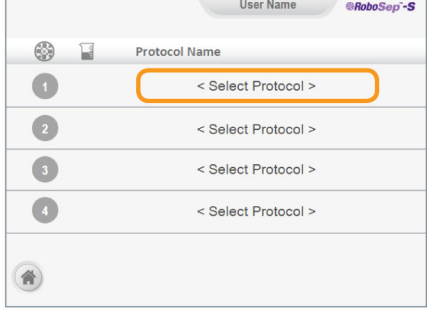

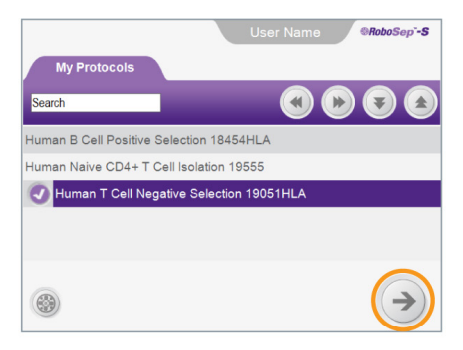

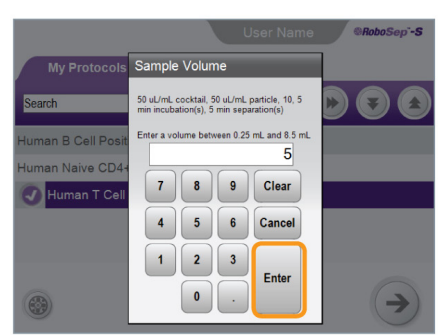

D. Repeat steps 3A - C to assign protocols to the remaining quadrants as needed, and then press  $\rightarrow$  [Next].

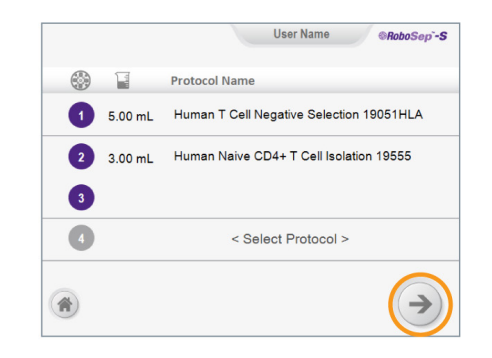

# 4) Load Carousel

Follow the onscreen guide to load reagents, samples, tubes and tip racks correctly. Press [Decreased to the next quadrant] to proceed to the next quadrant.

#### Notes:

- Remove tip rack lids, and caps from all vials, bottles and tubes.
- Verify correct placement of magnet shields.

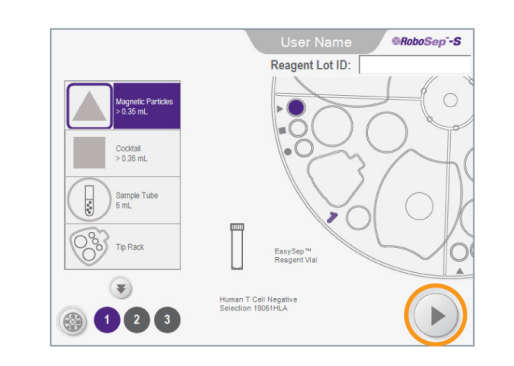

# (5) Start Cell Separation

Once the carousel is fully loaded, press [D] [Run] to begin separation.

Note: Automatic autoscanning of vial barcodes is the default setting. To manually scan the barcodes, change the default setting in the (b) [Preferences] section and press (IIII) [Barcode scanner] on the Carousel Loading screen.

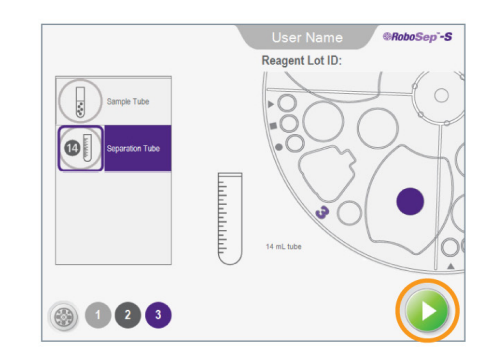

# 6 Unload Carousel

Upon run completion, press (A) [Unload] to collect vour isolated cells.

Note: The location of your isolated cells will be indicated on the Carousel Unloading screen.

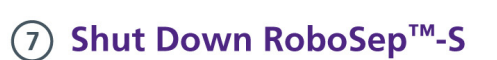

Select (b) [Power] on the Home screen and wait until the touchscreen shuts off. Turn off the power switch on the front of the instrument.

Copyright © 2014 by STEMCELL Technologies Inc. All rights reserved including graphics and images. STEMCELL Technologies & Design, STEMCELL Shield Design, Scientists Helping Scientists, RoboSep and EasySep are trademarks of STEMCELL Technologies Inc. Falcon is a registered trademark of Corning Incorporated. All other trademarks are the property of their respective holders

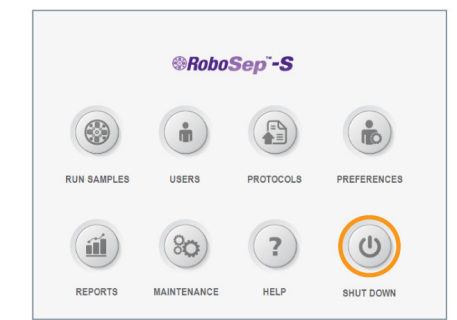

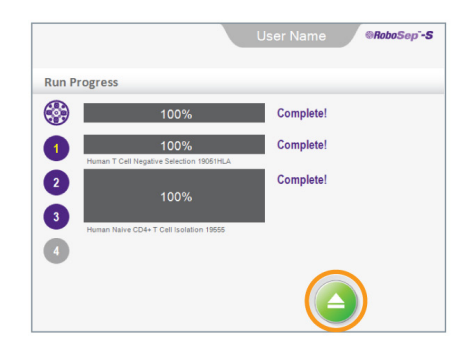

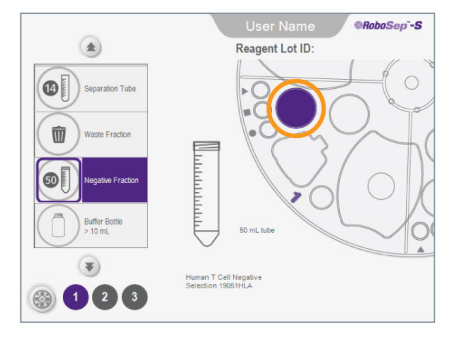

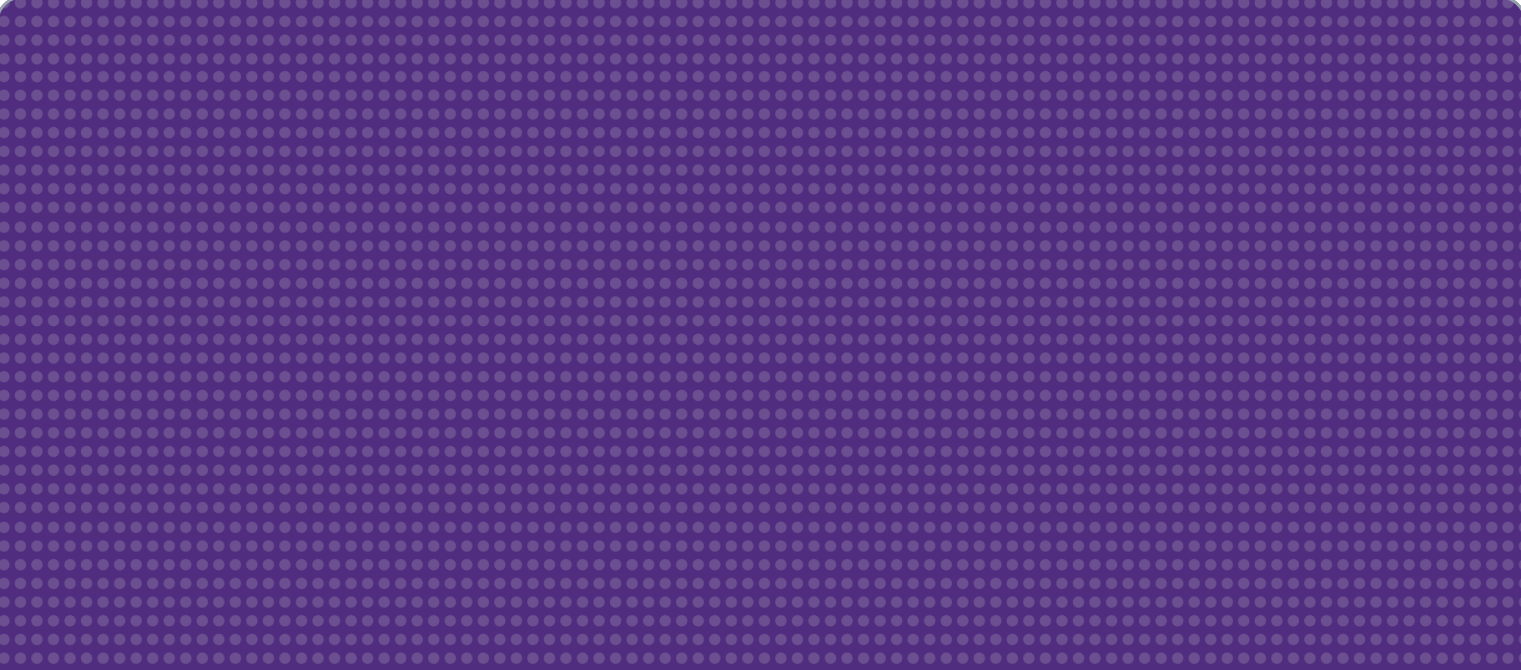

Scientists Helping Scientists<sup>™</sup> | WWW.STEMCELL.COM

TOLL FREE PHONE 1 800 667 0322 • PHONE +1 604 877 0713 INFO@STEMCELL.COM • TECHSUPPORT@STEMCELL.COM

FOR GLOBAL CONTACT DETAILS VISIT OUR WEBSITE

DOCUMENT #29792 VERSION 2.2.0

FOR RESEARCH USE ONLY. NOT INTENDED FOR HUMAN OR ANIMAL DIAGNOSTIC OR THERAPEUTIC USES. STEMCELL TECHNOLOGIES INC.'S QUALITY MANAGEMENT SYSTEM IS CERTIFIED TO ISO 13485 MEDICAL DEVICE STANDARDS.